**Brilliance** 242G5

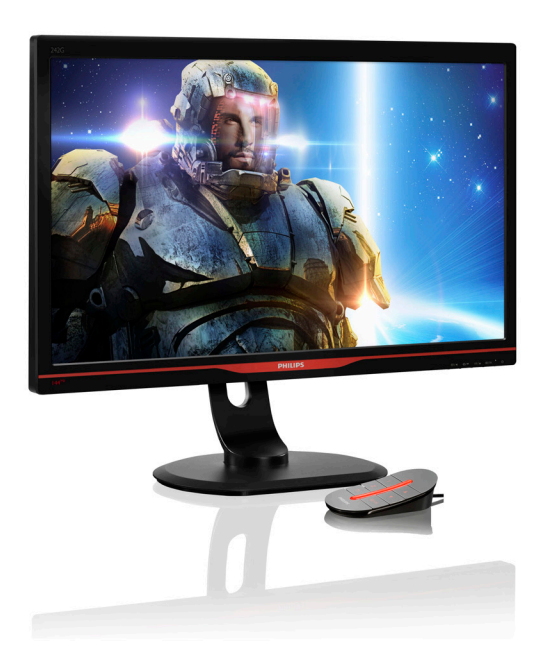

# <www.philips.com/welcome>

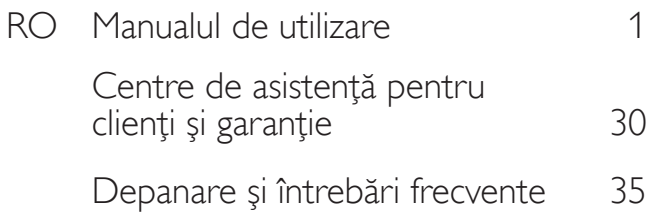

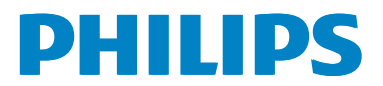

# **Cuprins**

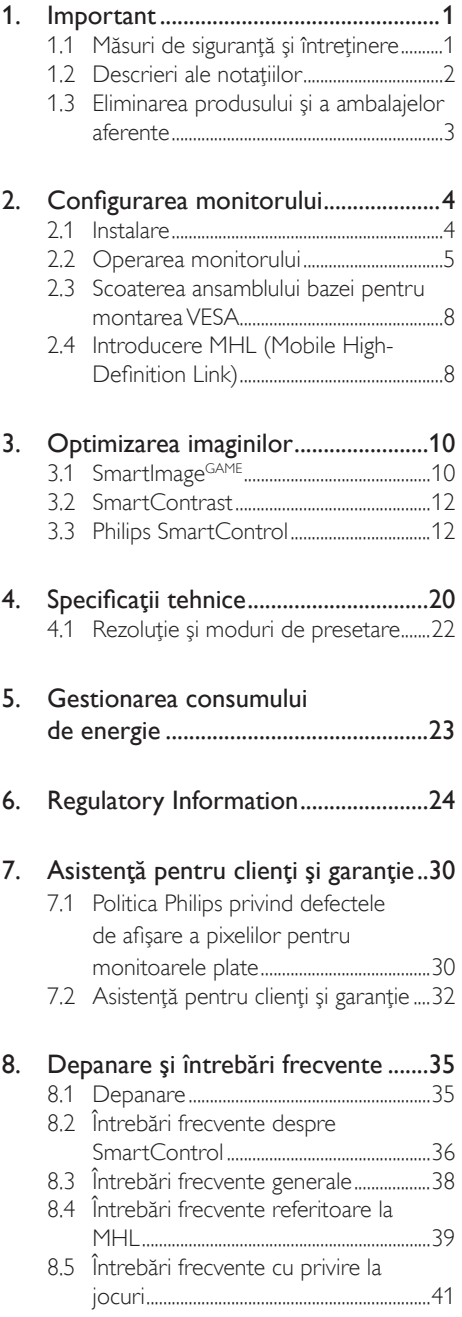

# <span id="page-2-1"></span><span id="page-2-0"></span>1. Important

Acest ghid de utilizare electronic este destinat tuturor persoanelor care utilizează monitorul Philips. Cititi cu atentie acest manual de utilizare, înainte de a utiliza monitorul. Acesta contine informatii și observații importante referitoare la funcționarea monitorului.

Garanţia Philips se aplică dacă produsul este manevrat corespunzător şi utilizat în scopul pentru care a fost proiectat, în conformitate cu instrucţiunile de operare şi dacă este prezentată factura sau chitanta în original, care să ateste data achizitiei, numele distribuitorului, numărul produsului şi numărul de model.

## 1.1 Măsuri de siguranţă şi întreţinere

### **Avertismente**

Utilizarea altor dispozitive de control, reglaje sau proceduri decât cele specificate în acest document poate cauza expunerea la scurtcircuite, pericole electrice şi/sau pericole mecanice.

Cititi și respectați aceste instrucțiuni la conectarea şi utilizarea monitorului pentru computer:

#### Mod de operare

- Nu expuneţi monitorul la lumină solară directă, surse de lumină puternică sau la acţiunea unor surse de încălzire. Expunerea îndelungată la acest tip de mediu poate avea drept rezultat decolorarea şi deteriorarea monitorului.
- Este necesară îndepărtarea obiectelor ce ar putea cădea în orificiile de ventilatie, precum şi a celor care pot împiedica răcirea componentelor monitorului.
- A nu se bloca orificiile de ventilație ale carcasei.
- În momentul poziţionării monitorului, asiguraţi-vă că ştecherul şi priza electrică pot fi accesate uşor.
- În cazul închiderii monitorului prin debranşarea cablului de alimentare de la sursa de curent alternativ sau continuu, se va aştepta 6 secunde anterior recuplării acestuia, pentru o funcţionare normală a monitorului.
- A se utiliza numai cablul de alimentare corespunzător, furnizat, de fiecare dată, de către Philips. Dacă lipseşte cablul de alimentare, se va contacta centrul de service local. (Vă rugăm să vă adresati Centrului de Informații și Asistență Clienți)
- Nu supuneti monitorul la vibratii mari sau la şocuri puternice pe parcursul manevrării.
- A nu se lovi sau scăpa monitorul în timpul funcţionării sau transportului.

#### Întretinere

- Pentru a vă proteja monitorul de posibile deteriorări, nu supuneți ecranul LCD la presiuni mari. Atunci când deplasati monitorul, apucaţi-l de ramă. Nu ridicaţi monitorul plasând palma sau degetele pe ecranul LCD.
- În cazul în care monitorul nu va fi utilizat o perioadă îndelungată, acesta se va debranşa de la sursă.
- Dacă este necesar, monitorul se va curăta cu o cârpă umedă după debranşare. Ecranul poate fi şters cu o cârpă uscată când nu este sub tensiune. Totuşi, pentru curăţarea monitorului, nu se vor folosi niciodată solvenţi organici, precum alcool, sau solutii pe bază de amoniac.
- Pentru a se evita riscul apariției suprasarcinii electrice şi deteriorării permanente a monitorului, acesta nu se va expune la praf, ploaie, apă sau medii cu umezeală excesivă.
- Dacă monitorul este expus la umezeală, va fi şters cu o cârpă umedă, cât mai curând posibil.
- Dacă în monitor pătrund substante străine sau apă, se va întrerupe imediat sursa de alimentare şi se va debranşa cablul de la priză. Apoi, se va îndepărta substanta respectivă, urmând ca monitorul să fie trimis la centrul de service.
- Nu depozitati și nu utilizati monitorul în locuri expuse la căldură, la lumina directă a soarelui sau la frig excesiv.
- Pentru asigurarea funcţionării optime permanente a monitorului şi prelungirea duratei sale de viaţă, acesta va fi plasat într-un spaţiu ai cărui parametri de temperatură şi umiditate se situează în următoarea gamă de valori:
- <span id="page-3-0"></span>• Temperatură:  $0 - 40$  °C (32 - 95 °F)
- Umiditate: 20 80% UR
- IMPORTANT: Activaţi întotdeauna un economizor dinamic pentru ecran când lăsaţi monitorul nesupravegheat. Activaţi întotdeauna o aplicaţie periodică de împrospătare a ecranului atunci când monitorul va afişa un conţinut static. Afişarea neîntreruptă a imaginilor statice o perioadă lungă poate produce "imagini arse", cunoscute și ca "imagini persistente" sau "imagini fantomă" pe ecranul dvs. "Imaginea arsă", "imaginea remanentă" sau "imaginea fantomă" reprezintă un fenomen binecunoscut în tehnologia ecranelor LCD. În majoritatea cazurilor, "imaginea arsă" sau "imaginea persistentă" sau "imaginea fantomă" vor dispărea treptat într-un interval de timp după deconectarea de la alimentarea cu energie electrică.

### **Avertisment**

Nerespectarea indicaţiei de activare a unui economizor ecran sau a unei aplicaţii de reîmprospătare periodică a ecranului poate avea ca efect apariția simptomelor grave de "imagine statică", "imagine remanentă" sau "imagine fantomă" care nu mai dispar şi nici nu se pot remedia. Deteriorarea menţionată mai sus nu este acoperită de garanție.

#### Service

- Carcasa trebuie desfăcută numai de către personalul calificat din service.
- Dacă este necesar un document pentru reparaţie sau integrare, se va contacta centrul de service local. (vezi capitolul "Centrul de Informaţii pentru Clienţi")
- Pentru informaţii referitoare la transport, consultati rubrica "Specificatii tehnice".
- A nu se lăsa monitorul în maşină/portbagaj sub acţiunea directă a razelor solare.

### **Observatie**

În cazul în care monitorul nu funcţionează normal sau dacă nu știți cum să procedați după ce ati aplicat instructiunile din acest manual. consultaţi un specialist în service.

## 1.2 Descrieri ale notațiilor

Următoarele subcapitole descriu convenţiile de notație utilizate în acest document.

#### Observaţii, atenţionări şi avertismente

Unele fragmente de text din acest ghid sunt însoţite de pictograme şi pot apărea cu caractere aldine sau italice. Fragmentele respective conţin observaţii, atenţionări sau avertismente. Acestea sunt utilizate după cum urmează:

### **Observație**

Această pictogramă indică informaţii şi sfaturi importante care vă pot ajuta să utilizaţi mai eficient computerul.

### **A** Atentie

Această pictogramă indică informații despre modalităţi de evitare a eventualelor defecţiuni ale hardware-ului şi a pierderii de date.

### **Avertisment**

Această pictogramă indică riscul potenţial de vătămare corporală şi prezintă modalităţi de evitare a problemelor.

Anumite avertismente pot apărea în diferite formate şi este posibil să nu fie însoţite de pictograme. În aceste situatii, prezentarea specifică a avertismentului este impusă de autoritatea de reglementare legală.

### <span id="page-4-0"></span>1.3 Eliminarea produsului şi a ambalajelor aferente

Waste Electrical and Electronic Equipment-**WEEE** 

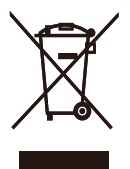

This marking on the product or on its packaging illustrates that, under European Directive 2002/96/EC governing used electrical and electronic appliances, this product may not be disposed of with normal household waste. You are responsible for disposal of this equipment through a designated waste electrical and electronic equipment collection. To determine the locations for dropping off such waste electrical and electronic, contact your local government office, the waste disposal organization that serves your household or the store at which you purchased the product.

Your new monitor contains materials that can be recycled and reused. Specialized companies can recycle your product to increase the amount of reusable materials and to minimize the amount to be disposed of.

All redundant packing material has been omitted. We have done our utmost to make the packaging easily separable into mono materials.

Please find out about the local regulations on how to dispose of your old monitor and packing from your sales representative.

#### Taking back/Recycling Information for **Customers**

Philips establishes technically and economically viable objectives to optimize the environmental performance of the organization's product, service and activities.

From the planning, design and production stages, Philips emphasizes the important of making products that can easily be recycled. At Philips, end-of-life management primarily entails participation in national take-back initiatives and recycling programs whenever possible, preferably in cooperation with competitors, which recycle all materials (products and related packaging material) in accordance with all Environmental Laws and taking back program with the contractor company.

Your display is manufactured with high quality materials and components which can be recycled and reused.

To learn more about our recycling program please visit

http:/[/www.philips.com/sit](http://www.philips.com/sites/philipsglobal/about/sustainability/ourenvironment/productrecyclingservices.page)es/philipsglobal/ [about/sustainability/ourenvironment/](http://www.philips.com/sites/philipsglobal/about/sustainability/ourenvironment/productrecyclingservices.page) product[recyclingservices.page](http://www.philips.com/sites/philipsglobal/about/sustainability/ourenvironment/productrecyclingservices.page)

# <span id="page-5-0"></span>2. Configurarea monitorului

## 2.1 Instalare

### **1** Conținutul pachetului

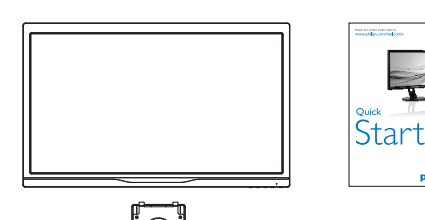

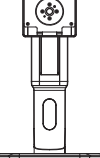

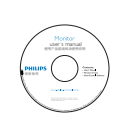

**PHILIPS** 

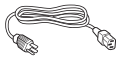

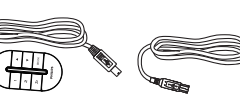

**SmartKeypad** Alimentare SmartKeypad Cablu USB

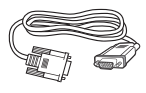

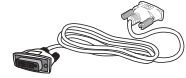

VGA Cablu DVI cu legătură dublă (opţional)

### 2 Instalarea suportului bazei

1. Aşezaţi monitorul cu faţa în jos pe o suprafaţă moale şi netedă, având grijă să nu zgâriați sau deteriorați ecranul.

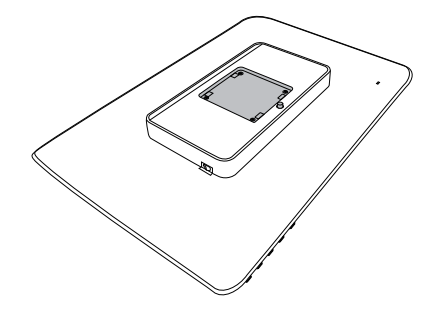

2. Fixaţi baza în zona de montare VESA.

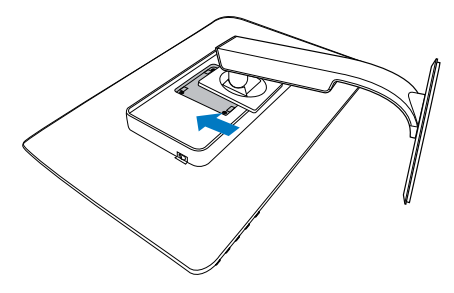

#### <span id="page-6-0"></span>**B** Conectarea la computer

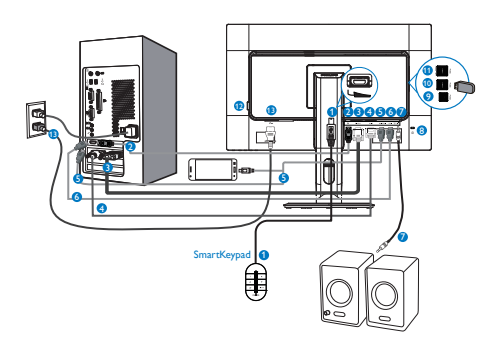

- **Introducere SmartKeypad**
- **2** DisplayPort
- **B** Intrare VGA
- **O** Intrare DVI
- **B** Intrare HDMI sau MHL
- **6** Intrare HDMI
- **7** Ieşire audio HDMI
- **8** Încuietoare Kensington antifurt
- **9** USB ascendent
- **10** USB descendent
- **11** Încărcător rapid USB
- **12** Comutator de alimentare zero
- **13** Intrare de alimentare cu c.a.

#### Conectarea la PC

- 1. Conectati ferm cablul de alimentare în spatele monitorului.
- 2. Opriţi computerul şi deconectaţi cablul de alimentare al acestuia.
- 3. Conectati cablul de semnal al monitorului la conectorul video din partea posterioară a computerului.
- 4. Conectati cablurile de alimentare ale computerului şi monitorului la o priză din apropiere.
- 5. Porniţi computerul şi monitorul. Dacă este afişată o imagine pe monitor, instalarea este finalizată.

### 4 Conectați SmartKeypad la monitorul dvs.

Conectati SmartKeypad la portul SmartKeypad aflat în partea din spate a afişajului.

### **Observatie**

- 1. Tastatura SmartKeypad functionează împreună cu monitorul Philips 242G5DJEB, nu o conectati la alte dispozitive.
- 2. Portul SmartKeypad in partea din spate a afişajului 242G5DJEB este destinată numai dispozitivelor SmartKeypad.

### 2.2 Operarea monitorului

#### 1 Descrierea produsului văzut din față

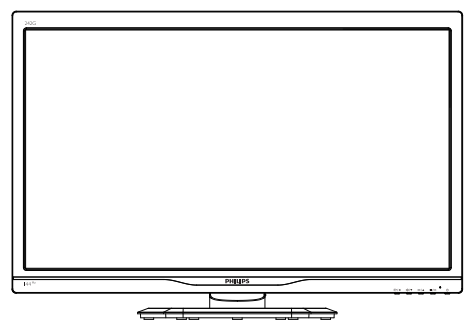

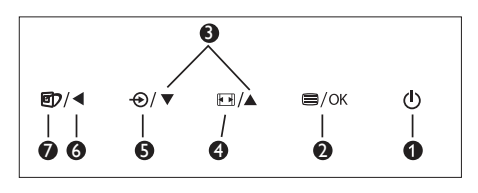

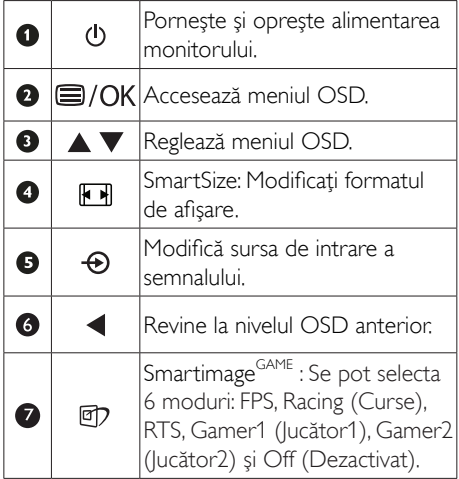

#### 2 Descrierea dispozitivului SmartKeypad

Sunteti cuprins complet de febra jocului. Vreti să accesaţi rapid setările favorite, fără a fi nevoie să vă luati ochii de la ecran. Tastatura Philips SmartKeypad vă permite să faceţi acest lucru. Datorită numărului dublu de butoane presetate, aceasta vă permite să personalizați și să salvați toate setările preferate ale jocului. De asemenea, tastatura vă permite să controlaţi meniul, pentru a dobândi acces rapid la afişajul de pe ecran şi pentru a selecta imediat diverse setări.

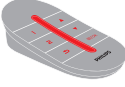

**Smart**Keypad

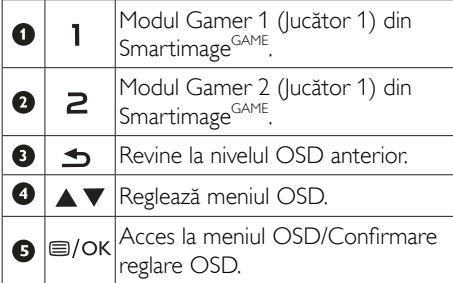

#### **Observatie**

Consultati pagina 11 "Customize Smartimage<sup>GAME</sup> Gamer1/ Gamer2 mode" (Personalizaţi modul Jucător1/Jucător2 în SmartImage GAME) pentru a seta modul Gamer1/Gamer2 (Jucător1/Jucător2).

#### Descrierea afişării pe ecran (OSD)

#### Ce înseamnă OSD (afişarea pe ecran)?

Toate monitoarele LCD Philips dispun de caracteristica OSD (afişare pe ecran). Acest lucru permite utilizatorului final să selecteze funcţiile monitorului direct de pe ecran, prin intermediul unei ferestre de instructiuni. Mai jos este prezentată o interfată OSD, usor de utilizat:

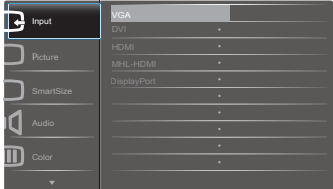

#### Instrucţiuni fundamentale şi simple referitoare la tastele de control

În meniul OSD de mai sus puteţi apăsa pe butoanele  $\Psi$  ▲ de pe rama frontală a monitorului pentru a misca cursorul și puteți apăsa pe butonul OK pentru a confirma selectia sau modificarea.

#### Meniul OSD

**Main menu Sub menu**

Mai jos, este prezentată vederea generală a structurii afişării pe ecran. Puteţi consulta ulterior această imagine, în cazul în care veti dori să navigați între diferitele ajustări.

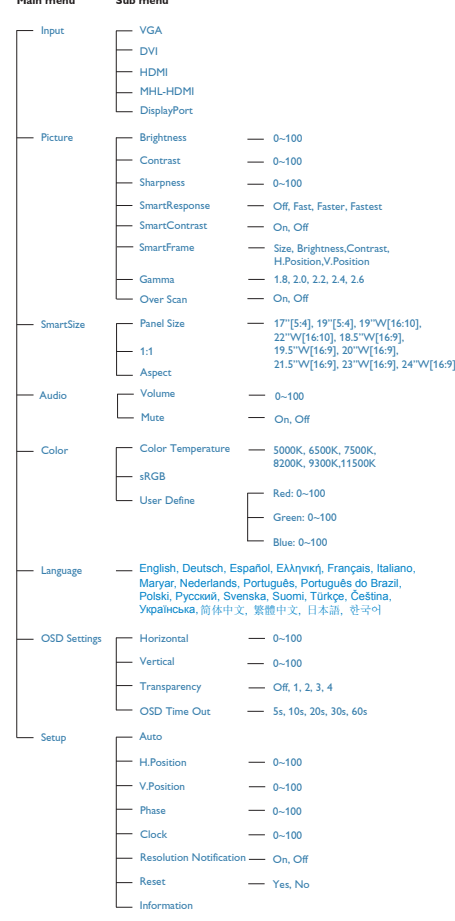

#### **B** Notificare privind rezoluția

Acest monitor este conceput pentru performanţe optime la rezoluţia sa nativă, 1920 × 1080 la 60 Hz. Dacă monitorul este pornit şi este setat la o altă rezoluţie, pe ecran se afişează o alertă: Use 1920×1080@60Hz for best results (Pentru cele mai bune rezultate utilizaţi 1920×1080 la 60Hz).

Afişarea alertei privind rezoluţia nativă poate fi dezactivată din Configurare în meniul OSD (afişare pe ecran).

### 4 Funcție fizică

### Înclinare

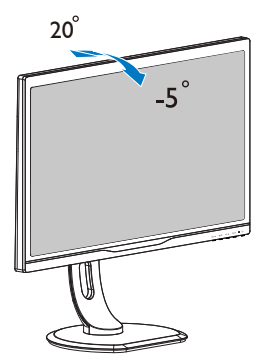

### Reglare pe înălţime

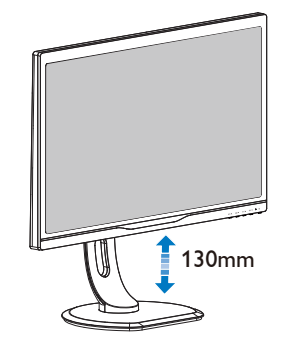

Pivot

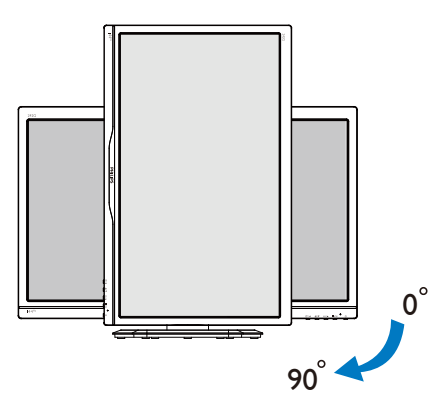

#### Pivotare

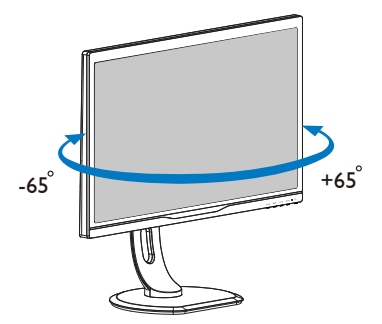

### <span id="page-9-0"></span>2.3 Scoaterea ansamblului bazei pentru montareaVESA

Înainte de a începe dezasamblarea bazei monitorului, urmaţi instrucţiunile de mai jos pentru a evita deteriorarea monitorului sau vătămarea corporală.

1. Plasati monitorul cu fața în jos pe o suprafată moale. Aveti grijă să nu zgâriați sau să deteriorați ecranul.

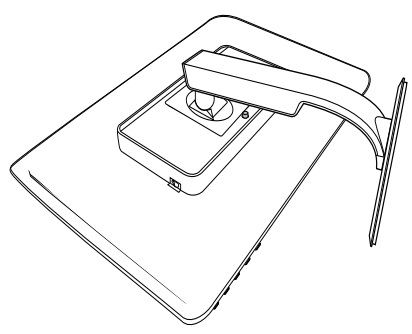

2. Scoateţi şuruburile de pe capacul balamalelor.

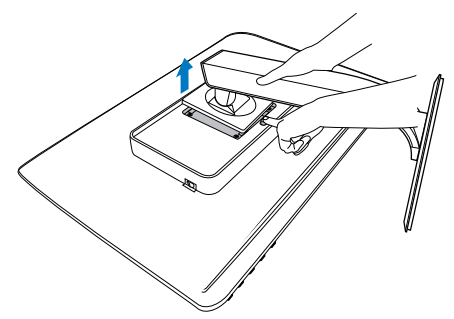

**Observatie** 

Acest monitor acceptă o interfață de montare compatibilă de 100 mm x 100 mm.

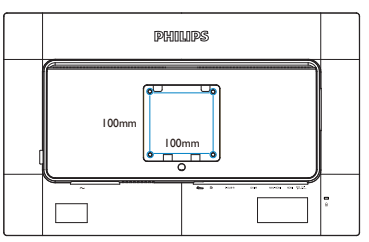

## 2.4 Introducere MHL (Mobile High-Definition Link)

## **1** Ce este?

Mobile High Definition Link (MHL) este o interfată audio/video pentru dispozitivele mobile, cu rolul de conectare directă a telefoanelor mobile şi altor dispozitive portabile la afişare de înaltă definitie.

Un cablu MHL opţional vă permite să conectaţi în mod simplu un dispozitiv mobil compatibil MHL la acest afişaj Philips de mari dimensiuni si să vizionati clipurile video în format HD și cu sunet digital. Nu doar că vă veţi putea bucura de jocurile, fotografiile, filmele şi aplicaţiile de pe mobil pe un ecran mare, dar veti putea încărca dispozitivul în acelaşi timp, astfel încât să nu rămâneti fără baterie în miilocul distracției.

### 2 Cum pot utiliza functia MHL?

Pentru a utiliza functia MHL, aveti nevoie de un dispozitiv mobil certificat MHL. Pentru a găsi o listă cu toate dispozitivele certificate MHL, vizitaţi site-ul oficial MHL

(http://www.mhlconsortium.org)

Aveti nevoie și de un cablu special certificat MHL pentru a putea utiliza această funcție.

### <sup>3</sup> Cum funcționează? (cum realizez conectarea?)

Conectaţi cablul MHL opţional la portul mini USB de pe partea laterală a dispozitivului mobil şi portul marcat [MHL-HDMI] la monitor. Acum sunteţi pregătit să vizualizaţi imaginile pe un afișaj cu ecran mare și să utilizați toate funcţiile de pe dispozitivul mobil, cum ar fi navigarea pe internet, încercarea jocurilor într-o experientă nouă, parcurgerea fotografiilor și multe altele. Dacă monitorul dys. are funcție difuzor, veţi putea auzi şi muzica ce acompaniază conținuturile dvs. Când cablul MHL este deconectat sau dispozitivul mobil este oprit, functia MHL va fi dezactivată în mod automat.

2. Configurarea monitorului

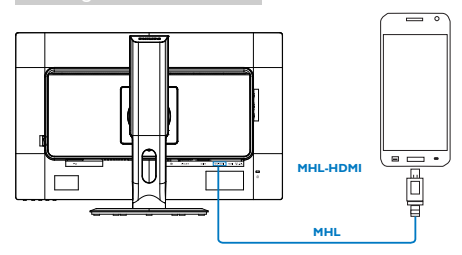

### **Observatie**

- 1. Portul marcat [MHL-HDMI] este singurul port al monitorului care acceptă funcția MHL atunci când se utilizează cablul MHL. Retineti că un cablu certificat MHL este diferit decât un cablu standard HDMI.
- 2. Un dispozitiv mobil certificat MHL trebuie achiziţionat separat.
- 3. Este posibil să fie necesară comutarea monitorului la modul MHL-HDMI pentru a putea activa monitorul, dacă există alte dispozitive care functionează și care sunt conectate la intrările disponibile
- 4. Modurile standby/dezactivat/economisire energie/ErP nu sunt disponibile împreună cu funcția de încărcare MHL.
- 5. Sunt necesare un dispozitiv mobil certificat MHL şi un cablu MHL (neinclus). Pentru informatii legate de compatibilitate, consultati distribuitorul dispozitivului MHL.

# <span id="page-11-0"></span>3. Optimizarea imaginilor

### 3.1 SmartImage<sup>GAME</sup>

### **T** Ce este?

SmartImage<sup>GAME</sup> oferă presetări care optimizează afişajul pentru diferite tipuri de conţinut de joc, reglând în mod dinamic şi în timp real luminozitatea, contrastul, culorile şi claritatea. Philips SmartImage<sup>GAME</sup> asigură performanțe de joc optimizate extraordinare.

### 2 De ce am nevoie de acesta?

Dacă vă doriți un monitor care vă asigură afişarea optimizată a tuturor tipurilor de conţinut de joc preferate, software-ul SmartImage<sup>GAME</sup> vă reglează în mod dinamic și în timp real luminozitatea, contrastul, culorile si claritatea pentru a vă îmbunătăți experiența vizuală cu acest monitor.

### <sup>3</sup> Cum functionează?

SmartImage<sup>GAME</sup> este o tehnologie exclusivă, de ultimă generaţie, de la Philips care analizează conţinutul de joc afişat pe ecranul dvs. Bazat pe un scenariu pe care îl selectaţi chiar dvs., SmartImage<sup>GAME</sup> îmbunătățește în mod dinamic contrastul, saturaţia culorilor şi claritatea imaginilor, astfel încât calitatea conţinutului afişat să fie îmbunătăţită – toate acestea în timp real şi prin apăsarea unui singur buton.

### **4** Cum se activează SmartImage<sup>GAME</sup>?

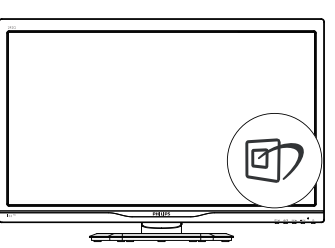

- 1. Apăsați pe  $\overline{\mathbb{D}}$  pentru a lansa afisarea pe ecran a software-ului SmartImageGAME.
- 2. Apăsați în mod continuu  $\nabla$   $\blacktriangle$  pentru a comuta între FPS, Racing (Curse), RTS,

Gamer1 (Jucător1), Gamer2 (Jucător2) şi Off (Dezactivat).

- 3. Afişarea software-ului SmartImageGAME va rămâne pe ecran timp de 5 secunde sau puteți apăsa pe "OK" pentru a confirma.
- 4. Atunci când SmartImage<sup>GAME</sup> este activat, schema sRGB este dezactivată automat. Pentru a utiliza sRGB, trebuie să dezactivați SmartImage<sup>GAME</sup> cu butonul **cd** de pe cadrul frontal al monitorului.

În afară de utilizarea tastei **[77** pentru a defila în jos, puteţi apăsa şi pe butoanele pentru selectare și pe "OK" pentru a confirma selecția şi a închide meniul OSD al software-ului SmartImage<sup>GAME</sup>.

Se pot selecta 6 moduri: FPS, Racing (Curse), RTS, Gamer1 (Jucător1), Gamer2 (Jucător2) şi Off (Dezactivat).

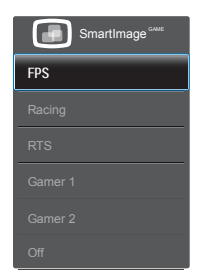

- FPS: Pentru a juca jocuri FPS (Tir subiectiv). Îmbunătăteste detaliile nivelului de negru al temelor întunecate.
- Racing (Curse): Pentru a juca jocuri de Curse. Asigură un timp de răspuns rapid şi o saturație ridicată a culorilor.
- RTS: Pentru a juca jocuri RTS (Strategie în timp real), se poate evidenția o porțiune selectată de utilizator pentru jocuri RTS (prin SmartFrame). Calitatea imaginii poate fi reglată pentru porţiunea evidenţiată.
- Gamer 1 (Jucător 2): Setările preferinţelor utilizatorului salvate ca Jucător 1.
- Gamer 2 (Jucător 2): Setările preferintelor utilizatorului salvate ca Jucător 2.
- Off (Dezactivat): Fără optimizare cu SmartImage<sup>GAME</sup>.

#### 5 Personalizati modul Gamer1/Gamer2  $(Iucător1/Iucător2)$  în Smartimage<sup>GAME</sup>.

Acest lucru vă va permite să creați și să selectați propriile preferinţe.

- 1. Mai întâi trebuie să selectaţi între opţiunile Gamer1 (Jucător1) şi Gamer2 (Jucător2). Există două modalități:
- Faceti clic pe pictograma  $\blacksquare$  " sau  $\blacksquare$  " de pe tastatura SmartKeypad. Meniul SmartimageGAME va apărea pe ecran şi va fi evidenţiată opţiunea pe care aţi selectat-o, dintre Gamer1 (Jucător1) şi Gamer2 (Jucător2).
- Puteti selecta una din tastele de comandă rapidă de pe cadrul frontal apăsând pe Smartimage<sup>GAME</sup> <sup>[7]</sup> si tinând apăsat pe
	- "▲ ▼" pentru a efectua selectia.

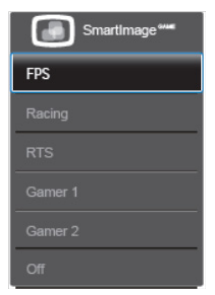

- 2. Faceți clic pe "OK" de pe tastatura SmartKeypad sau apăsați tasta de comandă rapidă de pe cadrul frontal.
- 3. Accesați meniul OSD făcând clic pe de pe tastatura SmartKeypad sau apăsând tasta de comandă rapidă <sup>e</sup> de pe cadrul frontal pentru a regla modul preferat. După reglare, configurarea modului preferat este salvată în mod automat atunci când ieşiţi din meniul OSD.

### **←** Observație

Elementele de personalizare pentru modul Gamer (Jucător) sunt următoarele:

#### Imagine

- 1. Luminozitate
- 2. Contrast
- 3. Claritate
- 4. SmartResponse
- 5. SmartContrast
- 6. SmartFrame
- 7. Suprascanare (numai surse HDMI)

### SmartSize

- 1. Dimensiune panou
- 2. 1:1
- 3. Aspect

### Audio

- 1. Volum
- 2. Fără sonor
- 3. Sursă audio

### Culoare

- 1. Temperatură de culoare
- 2. sRGB
- 3. Definit de utilizator

### <span id="page-13-0"></span>3.2 SmartContrast

### **T** Ce este?

Tehnologie unică ce analizează dinamic continutul afisat și optimizează automat raportul de contrast al monitorului pentru claritate vizuală maximă şi experienţă vizuală încântătoare, crescând retroiluminarea pentru imagini mai clare, mai contrastante şi mai luminoase sau reducând retroiluminarea pentru afişarea clară a imaginilor pe fundaluri întunecate.

### 2 De ce am nevoie de acesta?

Doriţi cea mai bună claritate vizuală şi confort de vizualizare pentru fiecare tip de conţinut. SmartContrast controlează dinamic contrastul şi reglează retroiluminarea pentru ca imaginile jocurilor şi cele video să fie clare, contrastante şi luminoase sau afişează text clar, lizibil pentru munca de birou. Prin reducerea consumului electric al monitorului, puteţi reduce costurile cu energia și prelungi durata de viată a monitorului.

### **B** Cum functionează?

Atunci când activati SmartContrast, acesta va analiza în timp real continutul afisat pentru a ajusta culorile şi pentru a controla intensitatea iluminării de fundal. Această funcție va îmbunătăţi în mod dinamic contrastul pentru o experienţă de divertisment grozavă atunci când vizionaţi videoclipuri sau vă jucaţi.

### 3.3 Philips SmartControl

Noul software SmartControl de la Philips vă permite să controlați monitorul prin intermediul unei interfeţe grafice afişate pe ecran şi uşor de utilizat. Reglările complicate fac parte din trecut deoarece acest software prietenos vă ajută să reglati fin rezolutia, să calibrati culorile, să reglați frecvența/faza, să reglați punctul de alb RGB etc.

Echipată cu cea mai recentă tehnologie care constă într-un algoritm central pentru procesare şi răspuns rapide, această pictogramă animată atrăgătoare bazată pe un software compatibil cu Windows 7 este gata să vă intensifice experienta cu monitoarele Philips!

### **I** Instalare

- Urmați instrucțiunile și terminați instalarea.
- Puteți lansa software-ul după finalizarea instalării.
- Dacă doriti să lansați mai târziu, puteți să faceţi clic pe comanda rapidă de pe desktop sau de pe bara de instrumente.

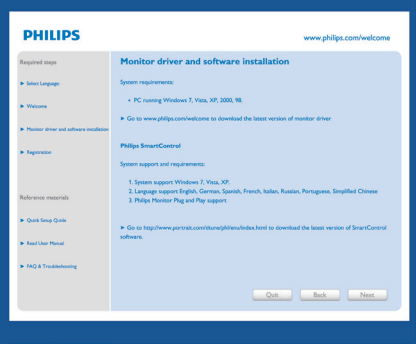

#### Prima lansare - Expert

- În momentul primei instalări a softwareului SmartControl, înainte de lansare se va deschide în mod automat Expertul.
- Expertul vă va ghida pas cu pas pe parcursul reglării performanţei monitorului dvs.
- Puteţi merge la meniul Plug-in (Insert) pentru a lansa expertul mai târziu.
- Puteți regla mai multe opțiuni fără expert din panoul Standard.

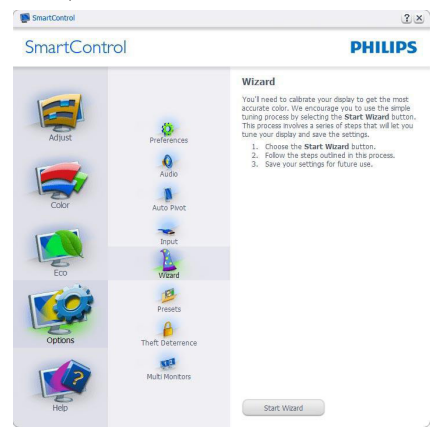

#### 2 Începeti cu panoul Standard

#### Meniul Adjust (Reglare)

- Meniul Adjust (Reglare) vă permite să reglaţi Brightness (Luminozitate), Contrast (Contrast), Focus (Focalizare), Position (Pozitie) și Resolution (Rezolutie).
- Puteţi urma instrucţiunile şi efectua reglarea.
- Revocare solicită confirmarea utilizatorului dacă doriti să revocați instalarea.

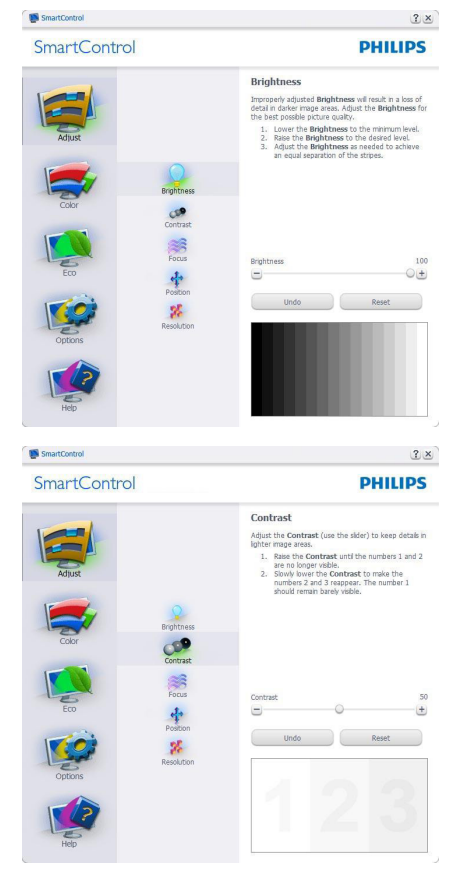

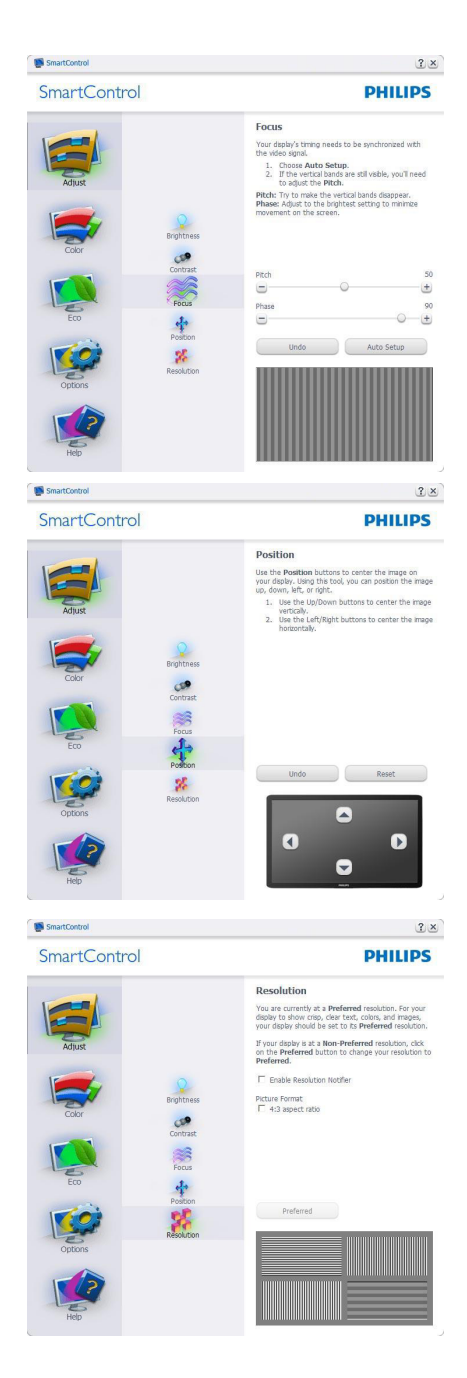

#### Meniul Color (Culori)

- Meniul Color (Culori) vă permite să reglaţi setările pentru RGB, Black Level (Nivel de negru), White Point (Punct de alb), Color Calibration (Calibrare culori) şi SmartImage (consultati sectiunea SmartImage).
- Puteti urma instructiunile și efectua reglarea.
- Consultați tabelul de mai jos pentru elementul din submeniu pe baza introducerii dvs.
- **Exemplu pentru Color Calibration** (Calibrare culori).

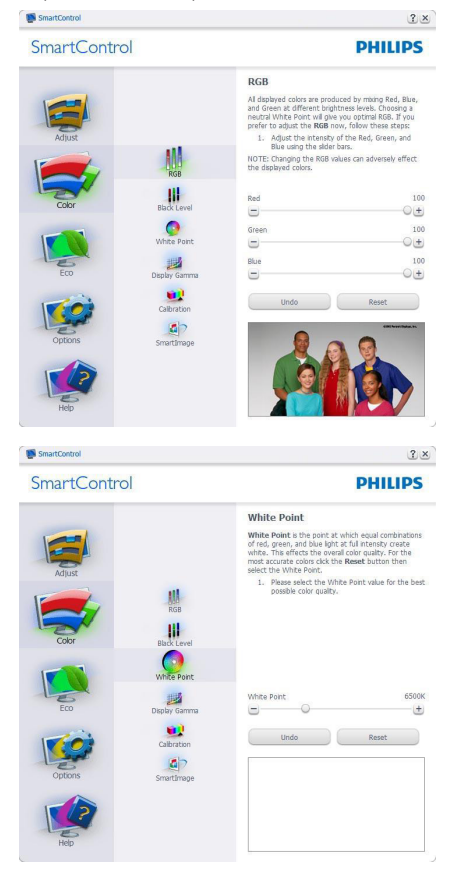

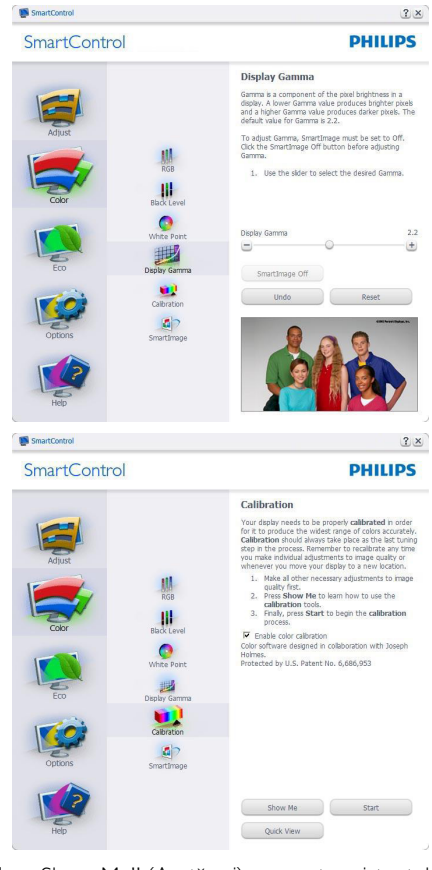

- 1. "Show Me" (Arată-mi) pornește asistentul de instruire pentru calibrarea culorii.
- 2. Start porneşte secvenţa de calibrare a culorilor în 6 paşi.
- 3. Quick View (Vizualizare rapidă) încarcă imaginile înainte/după.
- 4. Pentru a reveni la fila iniţială Color (Culori), faceti clic pe butonul Cancel (Revocare).
- 5. Enable color calibration (Activare calibrare culori) - este activată în mod implicit. Dacă este debifată nu va permite calibrarea culorilor şi va estompa butoanele de Start şi de Quick View (Vizualizare rapidă).
- 6. Trebuie să aveţi informaţii privind brevetul în ecranul de calibrare.

#### Ecran initial Calibrare culori

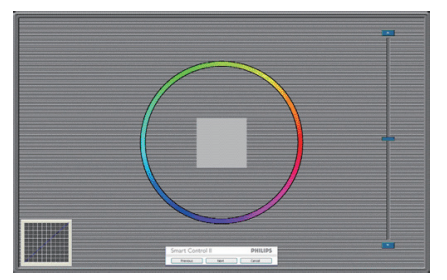

- Butonul Previous (Anteriorul) este dezactivat până la al doilea ecran de culoare.
- Butonul Next (Următorul) trece la următoarea ţintă (6 ţinte).
- În cele din urmă mergeţi la panoul File (Fişier) > Presets (Presetări).
- Butonul Cancel (Revocare) închide interfata cu utilizatorul şi revine la pagina de Plug-in.

#### SmartImage

Permite utilizatorului să modifice setarea pentru afişare îmbunătăţită în funcţie de conţinut.

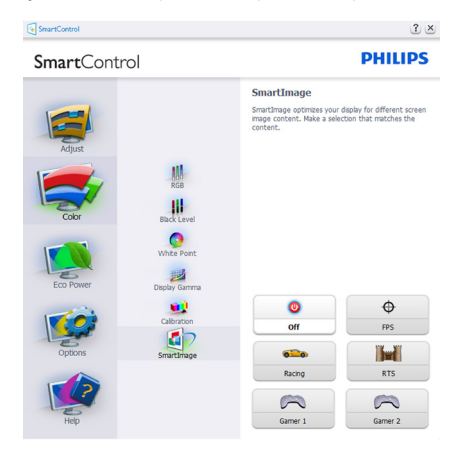

#### Meniul ECO

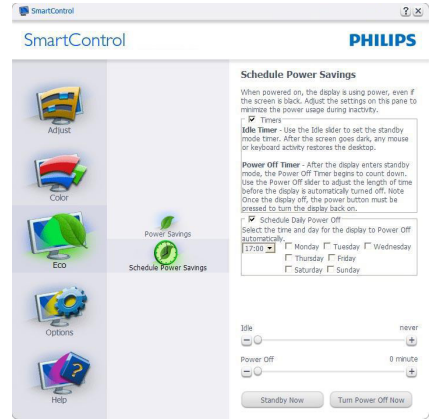

### Meniul Options (Opţiuni)

Panoul Theft Deterrence (Antifurt) va fi activ doar când selectaţi mod Theft Detterence (Antifurt) din meniul vertical Plug-in.

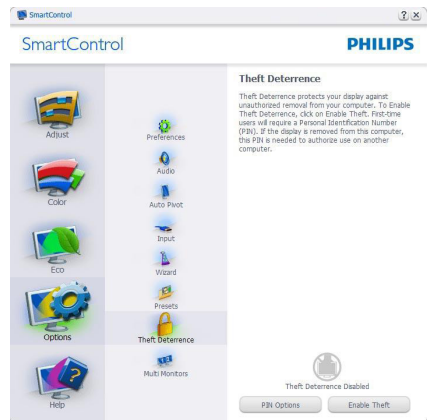

Pentru a activa modul Theft Deterrence (Antifurt), faceti clic pe butonul Enable Theft Deterrence Mode (Activare mod antifurt) şi se va afişa următorul ecran:

- Utilizatorul poate introduce un cod PIN între 4 şi 9 cifre.
- După introducerea codului PIN, butonul Accept (Acceptare) conduce utilizatorul la caseta de dialog contextuală de pe pagina următoare.

- Numărul minim de minute setat la 5. Cursorul setat la 5 în mod implicit.
- Nu necesită ca afişajul să fie ataşat la o gazdă diferită pentru a intra în modul Theft Deterrence (Antifurt).

După crearea codului PIN, panoul Theft Deterrence (Antifurt) va indica Theft Deterrence Enabled (Antifurt activat) şi va oferi butonul PIN Options (Opţiuni PIN):

- Se afisează Theft Deterrence Enabled (Antifurt activat).
- Dezactivare mod Theft Deterrence (Antifurt) deschide ecranul panou pe pagina următoare.
- Butonul PIN Options (Optiuni PIN) este disponibil doar după ce utilizatorul creează codul PIN, butonul deschide un site Web PIN securizat.

Options (Optiuni) > Preferences (Preferinte) va fi activă doar când selectaţi Preferences (Preferinţe) din meniul vertical Options (Optiuni). Pe un afisaj neacceptat compatibil DDC/CI, sunt disponibile doar filele Help (Ajutor) și Options (Optiuni).

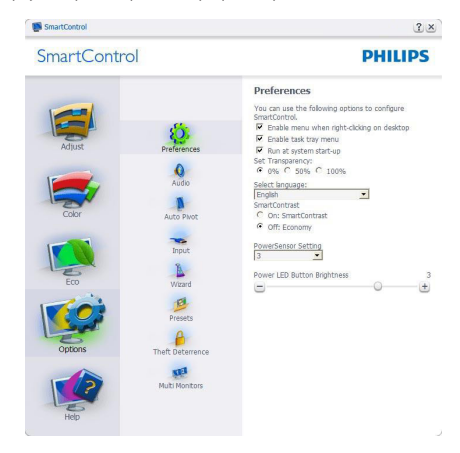

- Afişează setările preferate curente.
- O bifă activează funcția. Caseta de selectare este un comutator.
- Caseta Enable Context Menu (Activare meniu contextual) de pe desktop este setată la (Activat) în mod implicit. Enable

Context Menu (Activare meniu contextual) afisează selectiile SmartControl pentru Select Preset (Selectare prestabilite) şi Tune Display (Reglare afişaj) în meniul contextual de pe desktop deschis prin clic dreapta. Dezactivarea elimină SmartControl din meniul contextual deschis prin clic dreapta.

- Pictograma Enable Task Tray (Activare tavă de activități) este setată la (Activat) în mod implicit. Enable Context Menu (Activare meniu contextual) afişează bara de instrumente pentru SmartControl. Un clic dreapta pe pictograma barei de sarcini afisează optiunile de meniu pentru Help (Ajutor), Technical Support (Asistentă tehnică). Check for Update (Verificare actualizări), About (Despre) şi Exit (Ieşire). Atunci când meniul Enable Task Tray (Activare tavă de activități) este dezactivat, pictograma tăvii de activități va afisa numai EXIT (IEŞIRE).
- Opţiunea Run at Startup (Executare la lansare) este setată la (Activat) în mod implicit. Atunci când această opțiune este dezactivată, SmartControl nu se va lansa la pornire și nu va fi în tava de activități. Singurul mod de a lansa SmartControl este fie de la comanda rapidă de pe desktop, fie din fişierele program. Orice presetare setată să se execute la lansare nu se va încărca când această casetă este debifată (Dezactivat).
- Activare mod transparent (Windows 7, Vista, XP). Valoarea implicită este Opacitate 0%.

Options (Opţiuni) > Input (Intrare) - va fi activă doar când selectați Input (Intrare) din meniul vertical Options (Opţiuni). Pe un afişaj neacceptat compatibil DDC/CI, sunt disponibile doar filele Help (Aiutor) și Options (Optiuni). Celelalte file SmartControl sunt indisponibile.

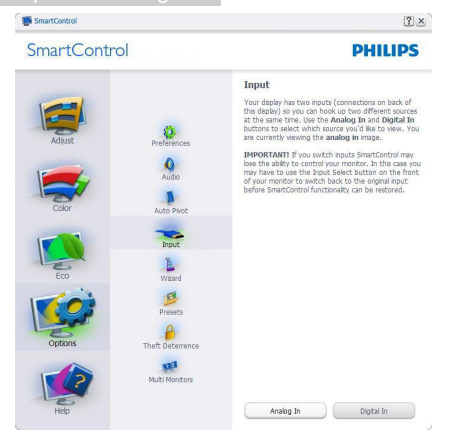

- Afisati panoul de instructiuni Source (Sursă) şi setarea sursei de intrare curente.
- La afișajele cu o singură intrare, acest panou nu va fi vizibil.

Comanda Options (Optiuni) > Audio va fi activă doar când selectati Audio din meniul vertical Options (Optiuni).

Pe un afişaj neacceptat compatibil DDC/CI, sunt disponibile doar filele Help (Ajutor) şi Options (Opţiuni).

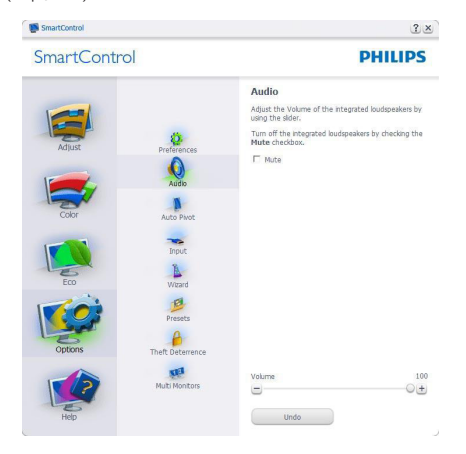

#### Option (Optiune)>Auto Pivot (Pivotare automată)

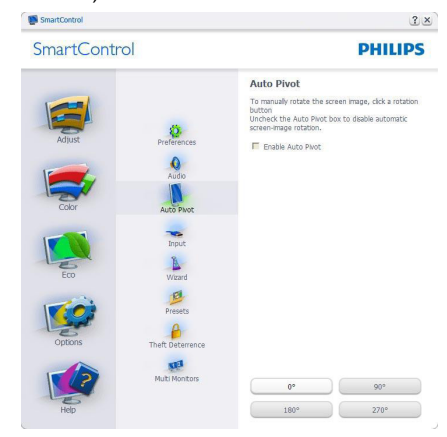

#### Meniul Help (Ajutor)

Help (Ajutor) > User Manual (Manual de utilizare) - va fi activă doar când selectati User Manual (Manual de utilizare) din meniul vertical Help (Ajutor). Pe un afişaj neacceptat compatibil DDC/CI, sunt disponibile doar filele Help (Ajutor) şi Options (Opţiuni).

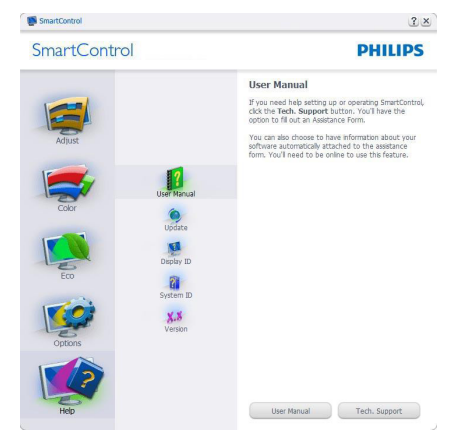

Help (Ajutor) > Version (Versiune) - va fi activă doar când selectați Version (Versiune) din meniul vertical Help (Ajutor). Pe un afişaj neacceptat compatibil DDC/CI, sunt disponibile doar filele Help (Ajutor) şi Options (Opţiuni).

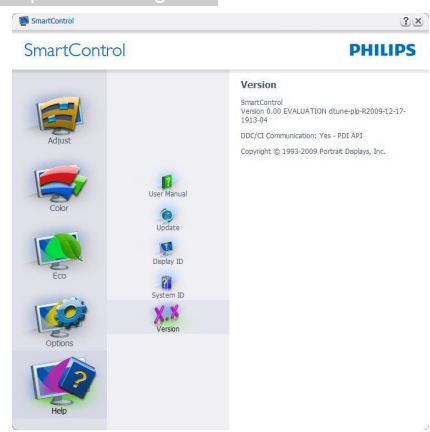

### Context Sensitive Menu (Meniul Contextual)

Context Sensitive Menu (Meniul Contextual) este setat la activat în mod implicit. Dacă aţi bifat Enable Context Menu (Activare meniu contextual) în fila Options (Optiuni) > Preferences (Preferinte), atunci meniul va fi vizibil.

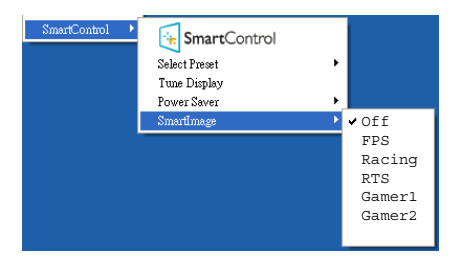

În Context Menu (Meniu contextual) există patru optiuni:

- SmartControl când este selectat, se afişează ecranul About (Despre).
- Select Preset (Selectare informații prestabilite) - oferă un meniu ierarhic al presetărilor salvate pentru utilizare imediată. O bifă afişează presetarea selectată în mod curent. Factory Preset (Presetare din fabrică) poate fi apelată din meniul vertical.
- Tune Display (Reglare afişaj) deschide panoul de control SmartControl.
- SmartImage Verificaţi setările curente: Off (Dezactivat), FPS, Racing (Curse), RTS, Gamer1 (Jucător1), Gamer2 (Jucător2).

### Meniul Tavă de activități

Meniul tăvii de activități poate fi afișat făcând clic dreapta pe pictograma SmartControl din tava de activități. Un clic stânga va lansa aplicația.

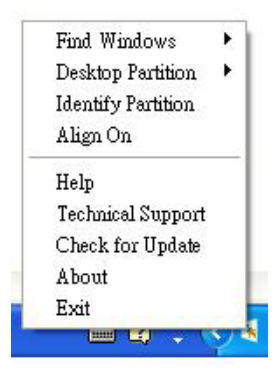

Tava de activităţi are cinci opţiuni:

- Help (Ajutor) acces la fişierul Manual de utilizare: Deschide fişierul manual de utilizare utilizând fereastra browserului implicit.
- Technical Support (Asistenţă tehnică) afisează pagina de asistentă tehnică.
- Check for Update (Verificare actualizări) - conduce utilizatorul la PDI Landing şi verifică dacă versiunea utilizatorului este cea mai recentă versiune disponibilă.
- About (Despre) afisează informații de referintă detaliate: versiunea produsului, informatii referitoare la distributie și numele produsului.
- Exit (Ieşire) închide SmartControl.

Pentru a executa din nou SmartControl, selectati SmartControl din meniul Program, faceti clic dublu pe pictograma de pe desktopul sistemului PC sau reporniti sistemul.

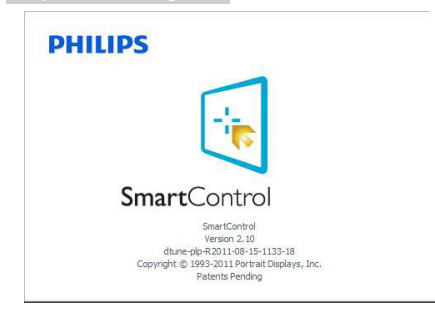

#### Meniul Tavă de activități dezactivat

Când tava de activități este dezactivată în folderul de preferinte, este disponibilă doar opţiunea Exit (Ieşire). Pentru a elimina complet SmartControl din tava de activități, dezactivați Run at Startup (Executare la lansare) din Options (Opţiuni) > Preferences (Preferinţe).

### **Observatie**

Toate ilustraţiile din această secţiune au doar scop orientativ. Versiunea softwareului SmartControl poate fi modificată fără o înştiinţare prealabilă. Consultaţi întotdeauna siteul Web oficial Portrait la adresa [www.portrait.](www.portrait.com/dtune/phl/enu/index) [com/dtune/phl/enu/index](www.portrait.com/dtune/phl/enu/index) pentru a descărca cea mai recentă versiune a software-ului SmartControl.

# <span id="page-21-0"></span>4. Specificaţii tehnice

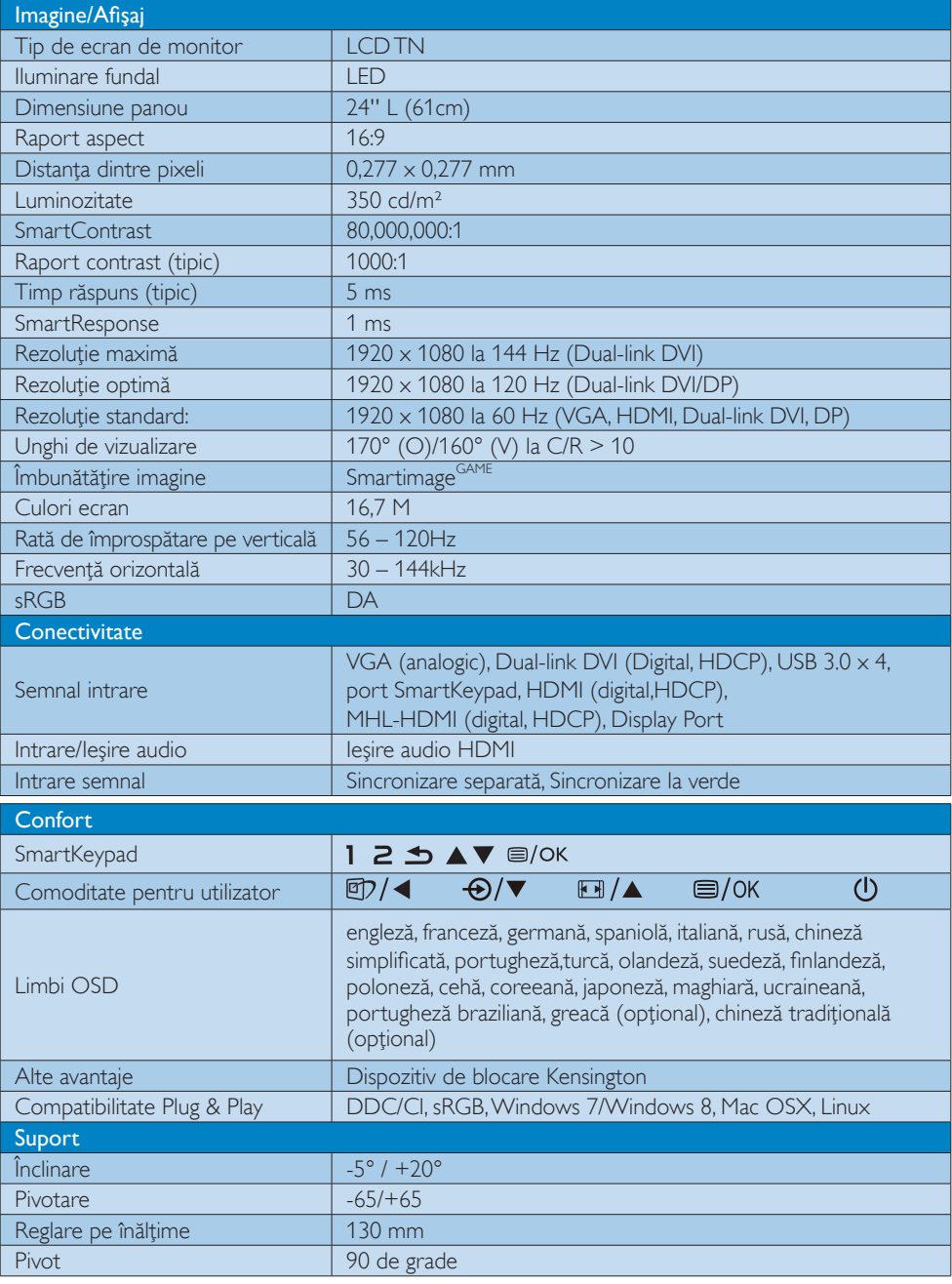

4 Specificaţii tehnice

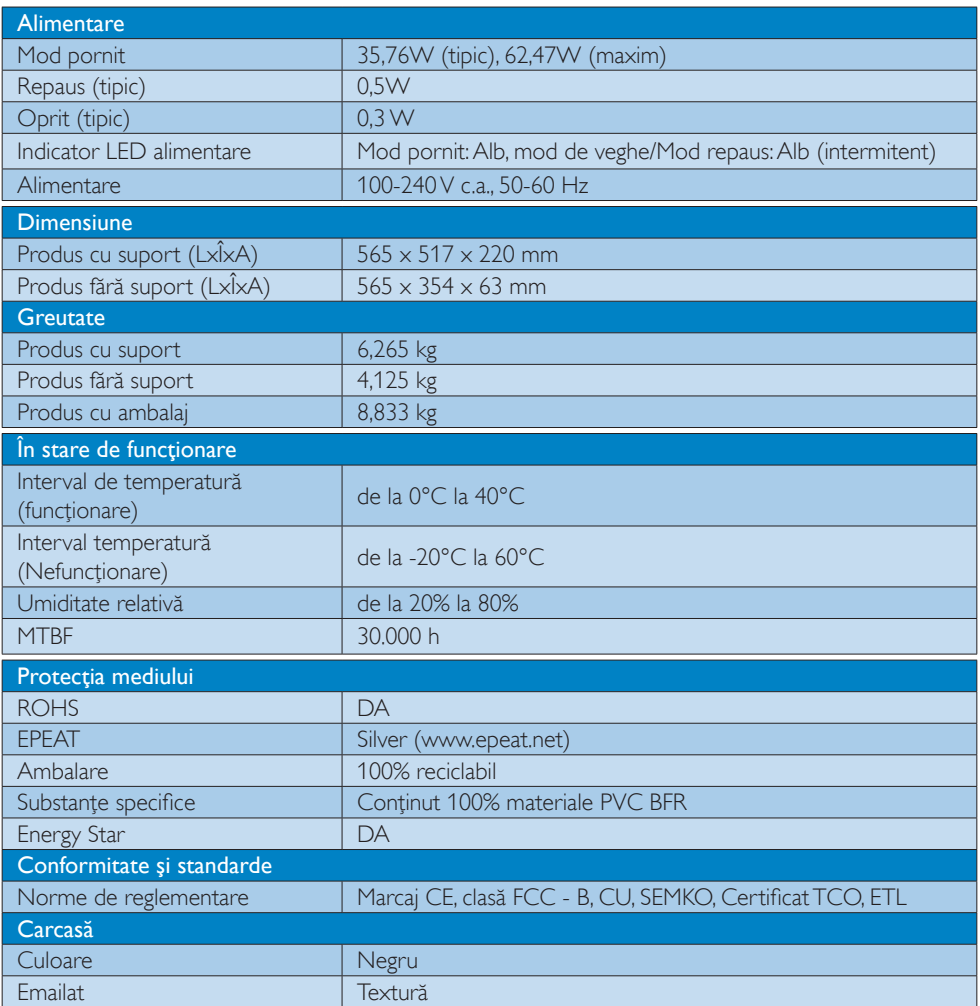

### **Observație**

- 1. Calificativele EPEAT Gold sau Silver sunt valabile numai acolo unde Philips înregistrează produsul. Vizitaţi <www.epeat.net> pentru starea înregistrării în ţara dvs.
- 2. Aceste date pot suferi modificări fără notificare. Accesați <www.philips.com/support> pentru a descărca ultima versiune a instrucţiunilor.

### <span id="page-23-0"></span>4.1 Rezoluție și moduri de presetare

Rezoluție maximă: 1920 x 1080 la 144 Hz (Dual-link DVI) Rezoluţie optimă: 1920 x 1080 la 120 Hz (Dual-link DVI/DP) Rezoluţie standard: 1920 x 1080 la 60 Hz (VGA, HDMI, Dual-link DVI, DP)

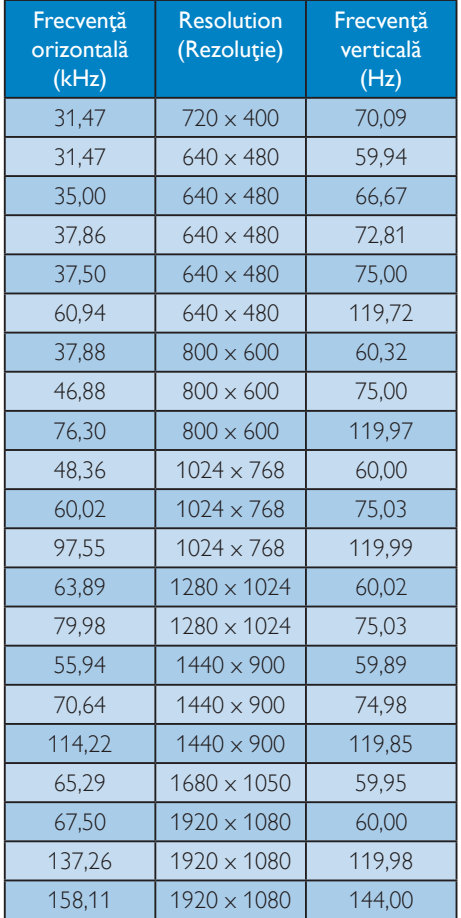

### **Observatie**

1. Acest afişaj Philips poate atinge rate de reîmprospătare de până la 144 Hz numai prin intermediul conectorului Dual-link DVI.

Asiguraţi-vă că placa dvs. video poate să accepte rate de reîmprospătare de 144 Hz şi că aveţi instalat cel mai recent driver pentru placa video.

2. Pentru orice întrebare legată de performanţele la frecvenţa de reîmprospătare de 144 Hz, consultaţi direct distribuitorul plăcii video.

# <span id="page-24-0"></span>5. Gestionarea consumului de energie

Dacă aveţi placă video sau program software conforme cu VESA DPM instalate pe PC, monitorul poate reduce automat consumul de energie atunci când nu este utilizat. Dacă este detectată o introducere de la tastatură, mouse sau alt dispozitiv de intrare, monitorul se va "trezi" automat. Următorul tabel indică consumul de energie şi semnalizarea acestei funcții de economisire automată a energiei:

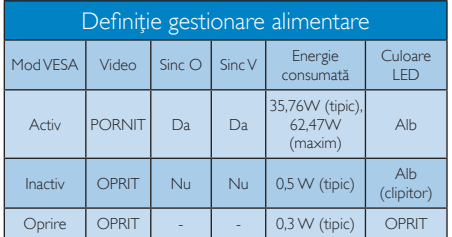

Configurarea următoare este utilizată pentru a măsura consumul de energie al acestui monitor.

- Rezolutie nativă:  $1920 \times 1080$
- Contrast: 50%
- Luminozitate: 350 niţi
- Temperatură de culoare: 6500k la alb rece complet

### **Observatie**

Aceste date pot suferi modificări fără notificare.

# <span id="page-25-0"></span>6. Informaţii despre reglementări

#### Lead-free Product

Lead free display promotes environmentally sound recovery and disposal of waste from electrical and electronic equipment. Toxic

substances like Lead has been eliminated and compliance with European community's stringent RoHs directive mandating restrictions on hazardous substances in electrical and electronic equipment have been adhered to in order to make Philips monitors safe to use throughout its life cycle.

### Congratulations!

This product is TCO Certified-for Sustainable IT

TCO Certified is an international third party

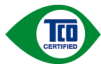

sustainability certification for IT products. TCO Certified ensures that the manufacture, use and

recycling of IT products reflect environmental, social and economic responsibility. Every TCO Certified product model is verified by an accredited independent test laboratory. This product has been verified to meet all the criteria in TCO Certified, including:

#### Corporate Social Responsibility

Socially responsible production - working conditions and labor law in manufacturing country

#### Energy Efficiency

Energy efficiency of product and power supply. Energy Star compliant, where applicable

#### Environmental Management System

Manufacturer must be certified according to either ISO 14001 or EMAS

#### Minimization of Hazardous Substances

Limits on cadmium, mercury, lead & hexavalent chromium including requirements for mercuryfree products, halogenated substances and hazardous flame retardants

### Design for Recycling

Coding of plastics for easy recycling. Limit on the number of different plastics used.

#### Product Lifetime, Product Take Back

Minimum one-year product warranty. Minimum three-year availability of spare parts. Product takeback

#### Packaging

Limits on hazardous substances in product packaging. Packaging prepared for recycling

#### Ergonomic, User-centered design

Visual ergonomics in products with a display. Adjustability for user comfort (displays, headsets) Acoustic performance – protection against sound spikes (headsets) and fan noise (projectors, computers) Ergonomically designed keyboard (notebooks)

#### Electrical Safety, minimal electro-magnetic Emissions Third Party Testing

All certified product models have been tested in an independent, accredited laboratory.

A detailed criteria set is available for download at www.tcodevelopment.com, where you can also find a searchable database of all TCO Certified IT products.

TCO Development, the organization behind TCO Certified, has been an international driver in the field of Sustainable IT for 20 years. Criteria in TCO Certified are developed in collaboration with scientists, experts, users and manufacturers. Organizations around the world rely on TCO Certified as a tool to help them reach their sustainable IT goals. We are owned by TCO, a non-profit organization representing office workers. TCO Development is headquartered in Stockholm, Sweden, with regional presence in North America and Asia.

For more information, please visit ww.tcodevelopment.com

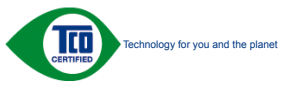

(Only for selective models)

#### EPEAT

(<www.epeat.net>)

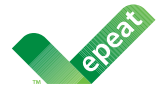

The EPEAT (Electronic Product Environmental Assessment Tool) program evaluates computer

desktops, laptops, and monitors based on 51 environmental criteria developed through an extensive stakeholder consensus process supported by US EPA.

EPEAT system helps purchasers in the public and private sectors evaluate, compare and select desktop computers, notebooks and monitors based on their environmental attributes. EPEAT also provides a clear and consistent set of performance criteria for the design of products, and provides an opportunity for manufacturers to secure market recognition for efforts to reduce the environmental impact of its products.

### Benefits of EPEAT

Reduce use of primary materials Reduce use of toxic materials

Avoid the disposal of hazardous waste EPEAT'S requirement that all registered products meet ENERGY STAR's energy efficiency specifications, means that these products will consume less energy throughout their life.

### CE Declaration of Conformity

This product is in conformity with the following standards

- EN60950-1:2006+A11:2009+A1: 2010+A12:2011 (Safety requirement of Information Technology Equipment).
- EN55022:2010(Radio Disturbance requirement of Information Technology Equipment).
- EN55024:2010 (Immunity requirement of Information Technology Equipment).
- EN61000-3-2:2006+A1:2009+A2:2009 (Limits for Harmonic Current Emission).
- EN61000-3-3:2008 (Limitation of Voltage Fluctuation and Flicker) following provisions of directives applicable.
- 2006/95/EC (Low Voltage Directive).
- 2004/108/EC (EMC Directive).
- 2009/125/EC (ErP Directive, EC No. 1275/2008 Implementing Directive for Standby and Off mode power consumption)
- 2011/65/EU (RoHS Directive)

And is produced by a manufacturing organization on ISO9000 level.

- ISO9241-307:2008 (Ergonomic requirement, Analysis and compliance test methods for electronic visual displays).
- GS EK1-2000:2013 (GS mark requirement).
- prEN50279:1998 (Low Frequency Electric and Magnetic fields for Visual Display).
- MPR-II (MPR:1990:8/1990:10 Low Frequency Electric and Magnetic fields).
- TCO CERTIFIED (Requirement for Environment Labeling of Ergonomics, Energy, Ecology and Emission, TCO: Swedish Confederation of Professional Employees) for  $TCO$  versions.

#### 6. Informaţii despre reglementări

#### Energy Star Declaration

([www.energystar.gov\)](www.epeat.net)

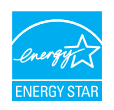

As an ENERGY STAR® Partner, we have determined that this product meets the ENERGY STAR<sup>®</sup> guidelines for energy efficiency.

#### **←** Note

We recommend you switch off the monitor when it is not in use for a long time.

#### Federal Communications Commission (FCC) Notice (U.S. Only)

 $\bigoplus$  This equipment has been tested and found to comply with the limits for a Class B digital device, pursuant to Part 15 of the FCC Rules. These limits are designed to provide reasonable protection against harmful interference in a residential installation. This equipment generates, uses and can radiate radio frequency energy and, if not installed and used in accordance with the instructions, may cause harmful interference to radio communications.

However, there is no guarantee that interference will not occur in a particular installation. If this equipment does cause harmful interference to radio or television reception, which can be determined by turning the equipment off and on, the user is encouraged to try to correct the interference by one or more of the following measures:

- Reorient or relocate the receiving antenna.
- Increase the separation between the equipment and receiver.
- Connect the equipment into an outlet on a circuit different from that to which the receiver is connected.
- Consult the dealer or an experienced radio/TV technician for help.

Changes or modifications not expressly approved by the party responsible for compliance could void the user's authority to operate the equipment.

Use only RF shielded cable that was supplied with the monitor when connecting this monitor to a computer device.

To prevent damage which may result in fire or shock hazard, do not expose this appliance to rain or excessive moisture.

THIS CLASS B DIGITAL APPARATUS MEETS ALL REQUIREMENTS OF THE CANADIAN INTERFERENCE-CAUSING EQUIPMENT REGULATIONS.

#### FCC Declaration of Conformity

Declaration of Conformity for Products Marked with FCC Logo,

#### United States Only

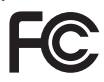

This device complies with Part 15 of the FCC Rules. Operation is subject to the following two conditions: (1) this device may not cause harmful interference, and (2) this device must accept any interference received, including interference that may cause undesired operation.

#### Commission Federale de la Communication (FCC Declaration)

Cet équipement a été testé et déclaré conforme auxlimites des appareils numériques de class B,aux termes de l'article 15 Des règles de la FCC. Ces limites sont conçues de façon à fourir une protection raisonnable contre les interférences nuisibles dans le cadre d'une installation résidentielle.

CET appareil produit, utilise et peut émettre des hyperfréquences qui, si l'appareil n'est pas installé et utilisé selon les consignes données, peuvent causer des interférences nuisibles aux communications radio.

Cependant, rien ne peut garantir l'absence d'interférences dans le cadre d'une installation particulière. Si cet appareil est la cause d'interférences nuisibles pour la réception des signaux de radio ou de télévision, ce qui peut être décelé en fermant l'équipement, puis en le remettant en fonction, l'utilisateur pourrait essayer de corriger la situation en prenant les mesures suivantes:

- Réorienter ou déplacer l'antenne de réception.
- Augmenter la distance entre l'équipement et le récepteur.
- Brancher l'équipement sur un autre circuit que celui utilisé par le récepteur.
- Demander l'aide du marchand ou d'un technicien chevronné en radio/télévision.
- **O** Toutes modifications n'ayant pas recu l'approbation des services compétents en matière de conformité est susceptible d'interdire à l'utilisateur l'usage du présent équipement.

N'utiliser que des câbles RF armés pour les connections avec des ordinateurs ou périphériques.

CET APPAREIL NUMERIQUE DE LA CLASSE B RESPECTE TOUTES LES EXIGENCES DU REGLEMENT SUR LE MATERIEL BROUILLEUR DU CANADA.

### EN 55022 Compliance (Czech Republic Only)

This device belongs to category B devices as described in EN 55022, unless it is specifically stated that it is a Class A device on the specification label. The following applies to<br>devices in Class A device on the specification label. The following applies to<br>devices in Class A of EN 55022 (radius of protect device is obliged to take all steps necessary to remove sources of interference to telecommunication or other devices.

Pokud není na tvoovém štítku počítače uvedeno, že spadá do do třídy A podle EN 55022. s on the main that the extra state position of the state of the state of the state of the state of the state o<br>The state state of the state of the state of the state of the zame and the state of the state of the state of<br>T jiných zařízení je uživatel povinnen provést taková opatřaní, aby rušení odstranil.

#### Polish Center for Testing and Certification **Notice**

The equipment should draw power from a socket with an attached protection circuit (a three-prong socket). All equipment that works together (computer, monitor, printer, and so on) should have the same power supply source.

The phasing conductor of the room's electrical installation should have a reserve short-circuit protection device in the form of a fuse with a nominal value no larger than 16 amperes (A).

To completely switch off the equipment, the power supply cable must be removed from the power supply socket, which should be located near the equipment and easily accessible.

A protection mark "B" confirms that the equipment is in compliance with the protection usage requirements of standards PN-93/T-42107 and PN-89/E-06251.

#### Wymagania Polskiego Centrum Badań i Certyfikacji

**Prymagamia 1 Disnego Centrum Dataen i Certyjinacji**<br>Urządzenie powinno być zasilane z gniazda z przyłączonym obwodem ochronnym (gniazdo z<br>kolkiem). Współpracujące ze sobą urządzenia (komputer, monitor, drukarka) powinny b

Instalacja elektryczna pomieszczenia powinna zawierać w przewodzie fazowym rezerwową ochronę<br>przed zwarciami, w postaci bezpiecznika o wartości znamionowej nie większej niż 16A (amperów). .<br>W celu całkowitego wyłaczenia urządzenia z sieci zasilania, należy wyjąć wtyczkę kabla<br>zasilającego z gniazdka, które powinno znajdować się w pobliżu urządzenia i być łatwo dostępne. Znak bezpieczeństwa "B" potwierdza zgodność urządzenia z wymaganiami bezpieczeństwa użytkowania zawartymi w PN-93/T-42107 i PN-89/E-06251.

#### Pozostałe instrukcje bezpieczeństwa

- Nie należy używać wtyczek adapterowych lub usuwać kołka obwodu ochronnego z wtyczki. Jeżeli konieczne jest użycie przedłużacza to należy użyć przedłużacza 3-żyłowego z prawidłowo połączonym przewodem ochronnym.
- prawiatowo potączonym przewoacen ocnromym.<br>System komputerowy należy zabezpieczyć przez nagłymi, chwilowymi wzrostami lub spadkami napięcia, używając eliminatora przepięć, urządzenia dopasowującego lub<br>bezzakłoceniowego źr
- · Należy upewnić się, aby nic nie leżało na kablach systemu komputerowego, oraz aby kable nie były umieszczone w miejscu, gdzie można byłoby na nie nadeptywać lub potykać się o nie.
- · Nie należy rozlewać napojów ani innych płynów na system komputerowy.
- $\bullet$  Nie należy wpychać żadnych przedmiotów do otworów systemu komputerowego, gdyż może to spowodować pożar lub porażenie prądem, poprzez zwarcie elementów wewnętrznych.
- to spowoarowa pozar tuo porazente prącem, poprzez zwarca centrantow wewnętrznych.<br>• System komputerowy powinien znajdować się z dala od grzejników i źródęł ciępla. Ponadto, mie raliczy błokować otworów wentylacyjnych. Nale

#### North Europe (Nordic Countries) Information

#### Placering/Ventilation

#### VARNING:

FÖRSÄKRA DIG OM ATT HUVUDBRYTARE OCH UTTAG ÄR LÄTÅTKOMLIGA, NÄR DU STÄLLER DIN UTRUSTNING PÅPLATS.

## Placering/Ventilation

#### ADVARSEL:

SØRG VED PLACERINGEN FOR, AT NETLEDNINGENS STIK OG STIKKONTAKT ER NEMT TILGÆNGELIGE.

### Paikka/Ilmankierto

#### VAROITUS:

SIJOITA LAITE SITEN, ETTÄ VERKKOJOHTO VOIDAAN TARVITTAESSA HELPOSTI IRROTTAA PISTORASIASTA.

#### Plassering/Ventilasjon

#### ADVARSEL:

NÅR DETTE UTSTYRET PLASSERES, MÅ DU PASSE PÅ AT KONTAKTENE FOR STØMTILFØRSEL ER LETTE Å NÅ.

#### Ergonomie Hinweis (nur Deutschland)

Der von uns gelieferte Farbmonitor entspricht den in der "Verordnung über den Schutz vor Schäden durch Röntgenstrahlen" festgelegten Vorschriften.

Auf der Rückwand des Gerätes befindet sich ein Aufkleber, der auf die Unbedenklichkeit der Inbetriebnahme hinweist, da die Vorschriften über die Bauart von Störstrahlern nach Anlage III ¤ 5 Abs. 4 der Röntgenverordnung erfüllt sind.

Damit Ihr Monitor immer den in der Zulassung geforderten Werten entspricht, ist darauf zu achten, daß

- 1. Reparaturen nur durch Fachpersonal durchgeführt werden.
- 2. nur original-Ersatzteile verwendet werden.
- 3. bei Ersatz der Bildröhre nur eine bauartgleiche eingebaut wird.

Aus ergonomischen Gründen wird empfohlen, die Grundfarben Blau und Rot nicht auf dunklem Untergrund zu verwenden (schlechte Lesbarkeit und erhöhte Augenbelastung bei zu geringem Zeichenkontrast wären die Folge). Der arbeitsplatzbezogene Schalldruckpegel nach DIN 45 635 beträgt 70dB (A) oder weniger.

**ACHTUNG: BEIM AUFSTELLEN** DIESES GERÄTES DARAUF ACHTEN, DAß NETZSTECKER UND NETZKABELANSCHLUß LEICHT ZUGÄNGLICH SIND.

#### China RoHS

The People's Republic of China released a regulation called "Management Methods for Controlling Pollution by Electronic Information Products" or commonly referred to as China RoHS. All products including CRT and Monitor which are produced and sold for China market have to meet China RoHS request.

中国大陆RoHS

根据中国大陆《电子信息产品污染控制管理办法》(也称为中国大陆RoHS), 以下部分列出了本产品中可能包含的有毒有害物质或元素的名称和含量

本表适用之产品

显示器(液晶及CRT)

有毒有害物质或元素

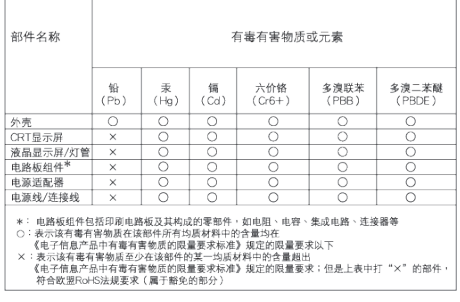

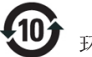

#### 环保使用期限

此标识指期限 ( 十年 ), 电子信息产品中含有的 有毒有害物质或元素在正常使用的条件下不会发 生外泄或突变 , 电子信息产品用户使用该电子 信息产品不会对环境造成严重污染或对其人身、 财产造成严重损害的期限.

#### 中国能源效率标识

根据中国大陆《能源效率标识管理办法》本显示器符合以下要求:

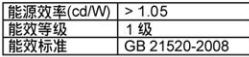

详细有关信息请查阅中国能效标识网: http://www.energylabel.gov.cn/

《废弃电器电子产品回收处理管理条例》提示性 说明

为了更好地关爱及保护地球,当用户不再需要此产 品或产品寿命终止时,请遵守国家废弃电器电子产 品回收处理相关法律法规,将其交给当地具有国家 认可的回收处理资质的厂商进行回收处理。

#### EU Energy Label

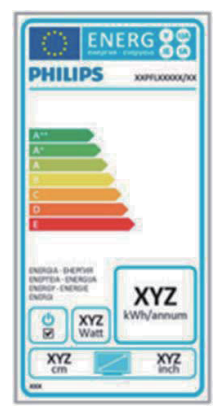

The European Energy Label informs you on the energy efficiency class of this product. The greener the energy efficiency class of this product is the lower the energy it consumes. On the label, you can find the energy efficiency class, the average power consumption of this product in use and the average energy consumption for 1 year.

#### **ANote**

The EU Energy Label will be ONLY applied on the models bundling with HDMI and TV tuners.

# <span id="page-31-1"></span><span id="page-31-0"></span>7. Asistenţă pentru clienţi şi garanție

### 7.1 Politica Philips privind defectele de afişare a pixelilor pentru monitoarele plate

Philips depune eforturi deosebite pentru a livra produse de cea mai bună calitate. Utilizăm unele dintre cele mai avansate procese de fabricatie din această industrie şi practicăm un control al calității foarte strict. Cu toate acestea, defectele de afişare a pixelilor şi a subpixelilor pe ecranele TFT utilizate la monitoarele plate sunt uneori inevitabile. Niciun producător nu poate garanta că toate ecranele vor functiona fără defecte de afişare a pixelilor, însă Philips garantează că toate monitoarele cu un număr de defecte inacceptabil vor fi reparate sau înlocuite conform condiţiilor de garanţie. Această notificare explică diferitele tipuri de defecte de afisare a pixelilor și definește nivelurile acceptabile pentru fiecare tip de defect. Pentru a intra sub incidenţa condiţiilor prevăzute de garanţie pentru reparare sau înlocuire, numărul de defecte de afişare a pixelilor pe un ecran TFT trebuie să depăşească aceste niveluri acceptabile. De exemplu, un monitor nu trebuie să aibă defecti mai mult de 0,0004% dintre subpixeli. Philips fixează standarde de calitate şi mai ridicate pentru anumite tipuri sau combinaţii de defecte de afişare a pixelilor, care sunt mai uşor de observat decât altele. Această politică este valabilă în întreaga lume.

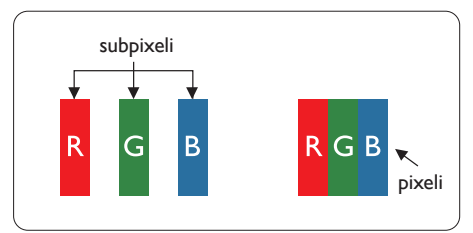

### Pixeli şi subpixeli

Un pixel sau un element de imagine este compus din trei subpixeli în culorile primare roşu, verde şi albastru. Un număr mare de pixeli formează împreună o imagine. La aprinderea tuturor subpixelilor dintr-un pixel, cei trei subpixeli coloraţi sunt percepuţi ca un singur pixel alb. Când toţi subpixelii sunt stinşi, cei trei

subpixeli coloraţi sunt percepuţi ca un singur pixel negru. Diverse alte combinaţii de subpixeli aprinşi şi stinşi sunt percepute ca pixeli singuri de diverse culori.

### Tipuri de defecte de afişare a pixelilor

Defectele de afisare a pixelilor și subpixelilor apar pe ecran în diferite moduri. Există două categorii de defecte de afişare a pixelilor şi mai multe tipuri de defecte de afişare a subpixelilor în cadrul fiecărei categorii.

#### Defectele de tip "punct luminos"

Aceste defecte apar ca pixeli sau subpixeli ce sunt permanent aprinsi sau "în funcțiune". Cu alte cuvinte, un punct luminos este un subpixel ce iese în evidenţă pe ecran, atunci când este afişată o imagine de culoare închisă. Defectele de tip punct luminos sunt de următoarele tipuri.

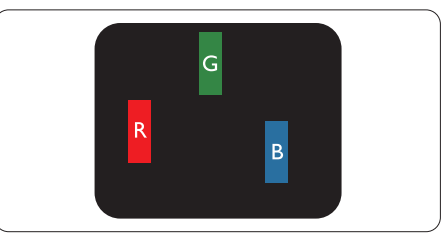

Un subpixel aprins, de culoare roşie, verde sau albastră.

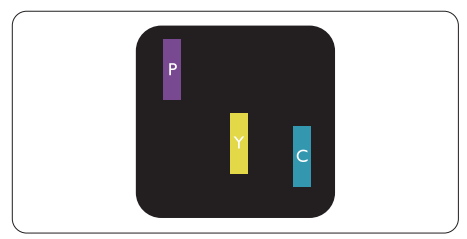

Doi subpixeli adiacenti aprinsi:

- $Rosu + Albastru = Violet$
- $Rosu + Verde = Galben$
- $V$ erde + Albastru = Cian (Albastru deschis)

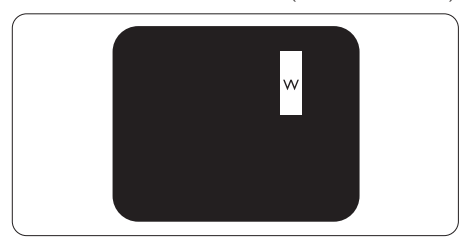

Trei subpixeli adiacenţi aprinşi (un pixel alb).

#### **Observatie**

Punctele luminoase roşii sau albastre sunt cu peste 50% mai strălucitoare decât cele învecinate, în timp ce punctele verzi sunt cu 30% mai strălucitoare.

#### Defectele de tip "punct negru"

Aceste defecte apar ca pixeli sau subpixeli ce sunt permanent întunecati sau ..stinsi". Cu alte cuvinte, un punct întunecat este un subpixel ce iese în evidenţă pe ecran, atunci când este afişată o imagine de culoare deschisă. Defectele de tip punct negru sunt de următoarele tipuri.

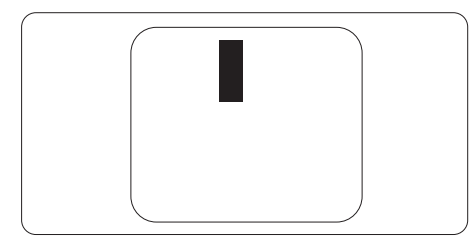

#### Proximitatea defectelor de afişare a pixelilor

Deoarece defectele de acelaşi tip ale pixelilor şi subpixelilor alăturaţi sunt mai uşor de sesizat, Philips precizează și limite de tolerantă pentru proximitatea defectelor de afişare a pixelilor.

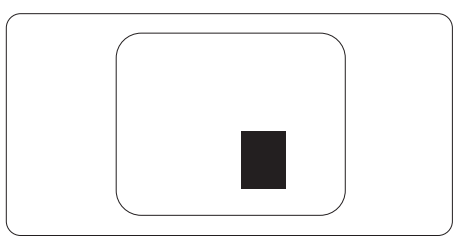

#### Tolerante pentru defectele de afisare a pixelilor

Pentru ca produsul să intre sub incidenţa conditiilor pentru reparare sau înlocuire din cauza defectelor de afişare a pixelilor în perioada de garantie, ecranul TFT al unui monitor plat Philips trebuie să aibă defecte de afişare a pixelilor sau subpixelilor care să depășească limitele de toleranță listate în următoarele tabele.

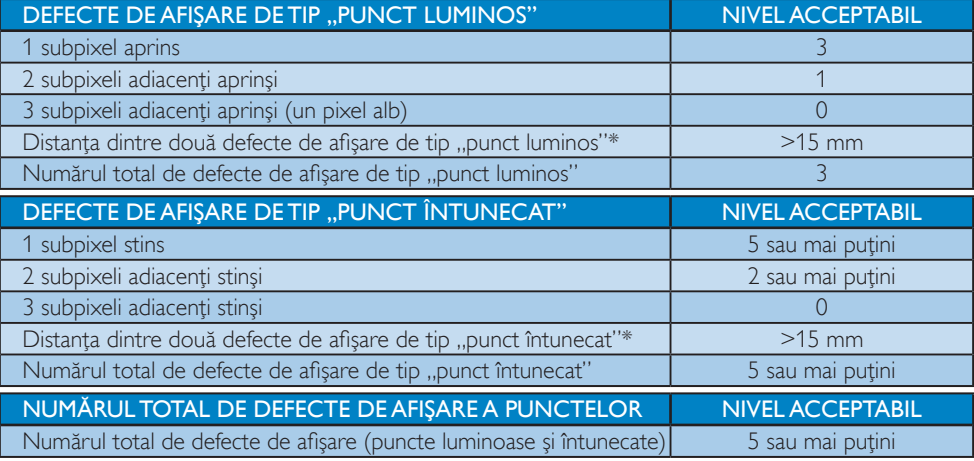

#### **Observatie**

- 1. 1 sau 2 subpixeli adiacenți defecți  $=$  1 defect de afișare a punctelor
- 2. Acest monitor este conform ISO9241-307 (ISO9241-307: Ergonomic requirement, analysis and compliance test methods for electronic visual displays)

## <span id="page-33-0"></span>7.2 Asistenţă pentru clienţi şi garanţie

Pentru informații referitoare la acoperirea garanției și la asistanță suplimentară pentru validarea în regiunea dvs, vizitaţi site-ul Web www.philips.com/support pentru detalii. De asemenea, puteţi contacta Centrul local Philips pentru asistență clienți la numerele de mai jos.

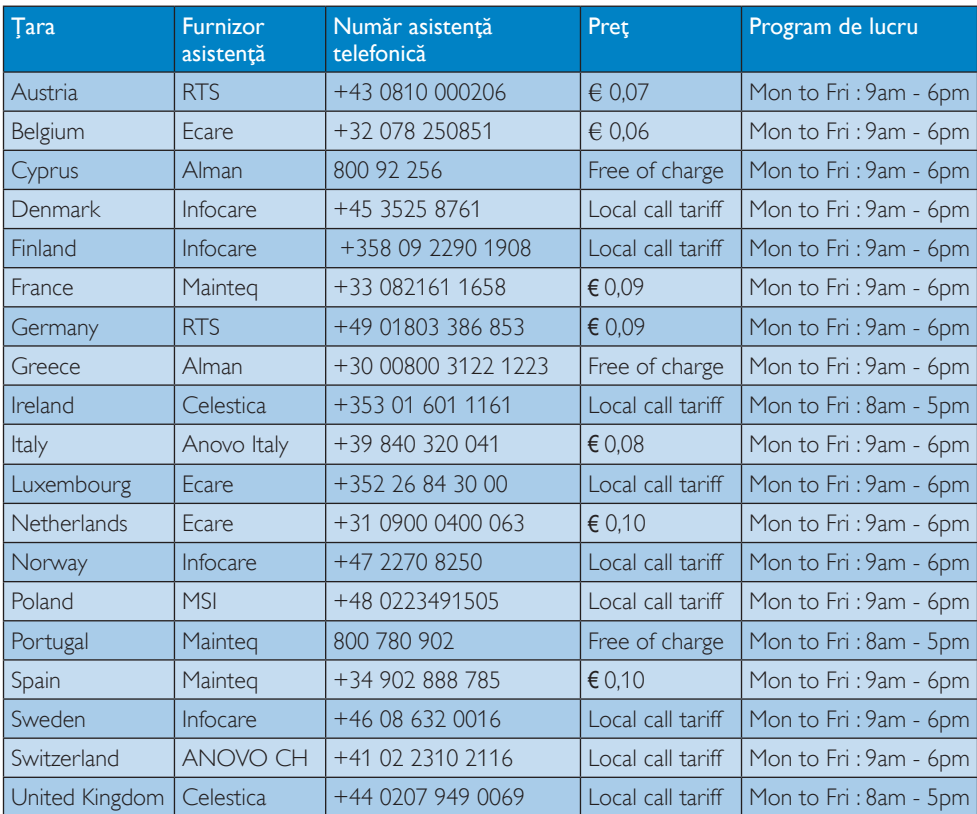

### Informații de contact pentru regiunea Europei de Vest:

#### Informaţii de contact pentru regiunea Europei Centrale şi de Est:

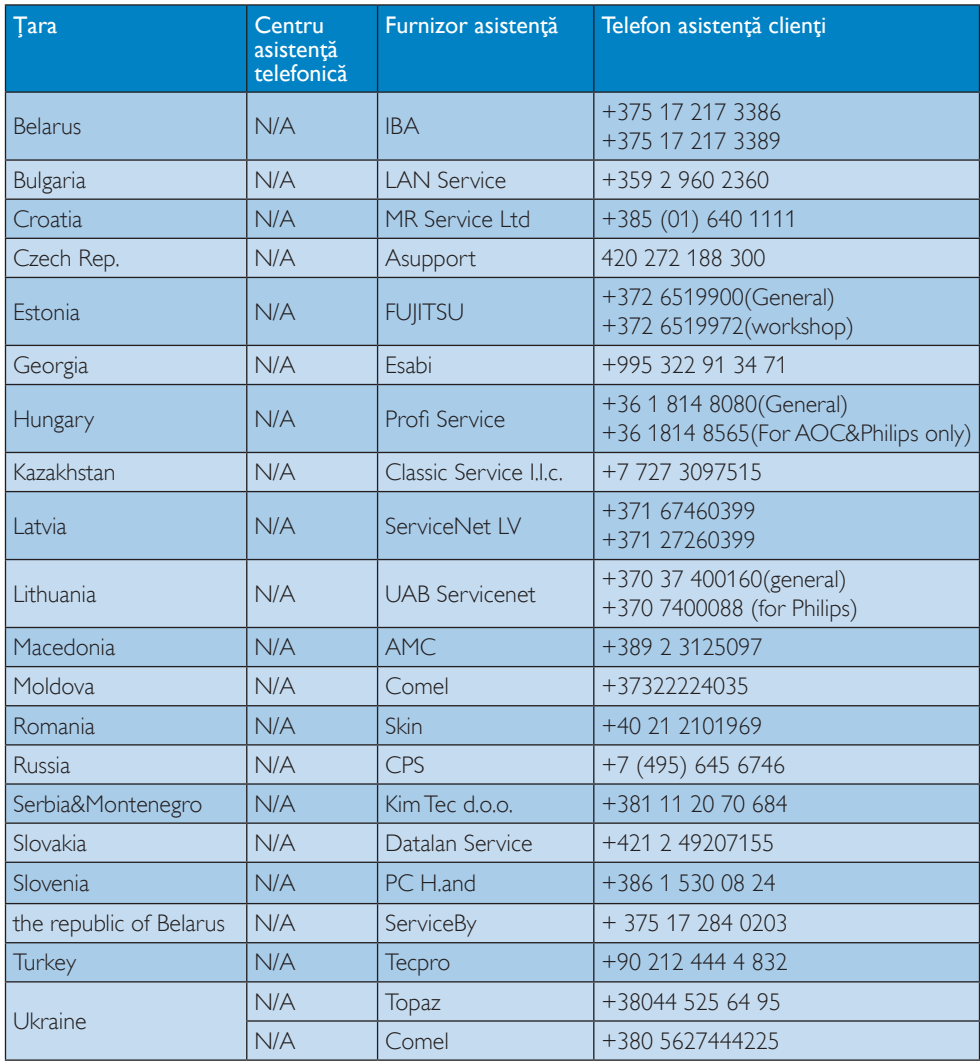

### Informaţii de contact pentru China:

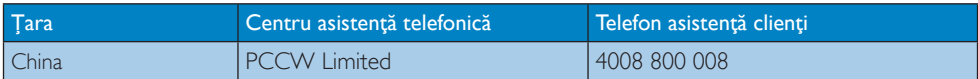

### Informaţii de contact pentru America de Nord:

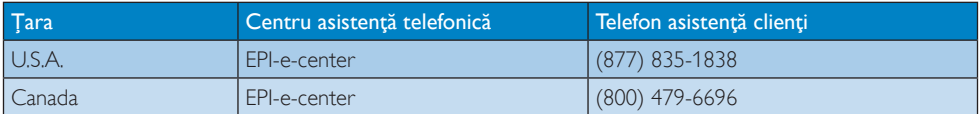

### Informaţii de contact pentru regiunea Asiei Pacifice, Orientului Mijlociu şi Africii:

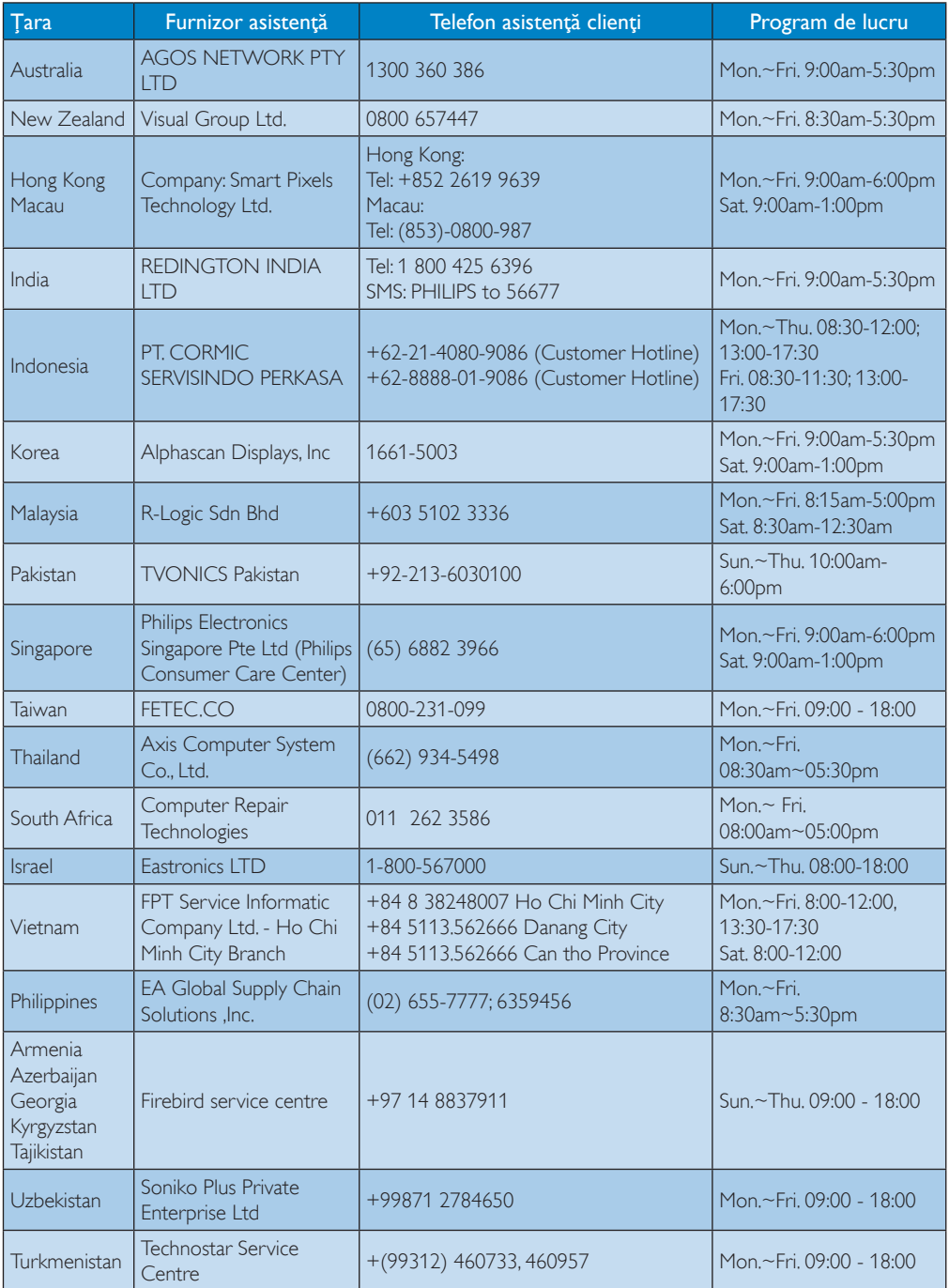

# <span id="page-36-1"></span><span id="page-36-0"></span>8. Depanare şi întrebări frecvente

## 8.1 Depanare

Această pagină tratează probleme care pot fi corectate de un utilizator. Dacă problema persistă după ce ați încercat aceste soluții, contactati reprezentantul de service pentru clienti Philips.

### Probleme obişnuite

### Fără imagine (LED-ul de alimentare este stins)

- Verificaţi dacă aţi conectat cablul de alimentare la priza electrică şi în spatele monitorului.
- Mai întâi, verificaţi dacă butonul de pornire din fata monitorului este în pozitia oprit (OFF), apoi apăsaţi-l în poziţia pornit (ON).

### Fără imagine (LED de alimentare alb)

- Verificaţi dacă aţi pornit computerul.
- Verificaţi dacă aţi conectat corect cablul de semnal la computerul dvs.
- Asigurati-vă că nu sunt pini îndoiți în conectorul cablului monitorului. Dacă da, reparati sau înlocuiti cablul.
- Functia Economisire Energie poate fi activată

### Pe ecran se afişează

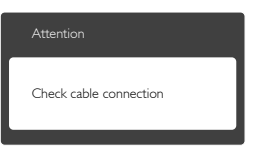

- Verificaţi dacă aţi conectat corect cablul monitorului la computer. (Consultati și Ghidul de pornire rapidă).
- Verificaţi dacă pinii cablului monitorului sunt îndoiti.
- Verificaţi dacă aţi pornit computerul.

### Butonul Auto (Automat) nu funcționează

Funcția Auto este aplicabilă doar în modul VGA-Analog (VGA-Analogic). În cazul în care nu sunteti multumit de rezultate, puteti face ajustările manual din meniul OSD.

### **Observatie**

Funcția Auto (Automat) nu se aplică în modul DVI-Digital (DVI-digital) deoarece nu este necesară.

### Semne vizibile de fum sau scântei

- Nu executati niciunul dintre pasii de depanare
- Deconectati imediat, pentru sigurantă, monitorul de la sursa principală de alimentare
- Contactati imediat serviciul de relatii cu clientii Philips.

### 2 Probleme cu imaginea

### Imaginea nu este centrată

- Ajustati poziția imaginii utilizând funcția "Auto" (Automat) din comenzile principale OSD.
- Reglati pozitia imaginii folosind Phase/Clock (Fază/Ceas) din Setup (Configurare) în comenzile principale OSD. Această optiune este validă doar în modul VGA.

### Imaginea vibrează pe ecran

Verificați dacă ați fixat corect cablul de semnal la placa grafică sau la PC.

### Apare o pâlpâire pe verticală

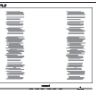

- Ajustați imaginea utilizând funcția "Auto" (Automat) din comenzile principale OSD.
- Eliminati barele verticale utilizând Phase/ Clock (Fază/Ceas) din Setup (Configurare) în comenzile principale OSD. Această optiune este validă doar în modul VGA.

#### <span id="page-37-0"></span>Apare o pâlpâire pe orizontală

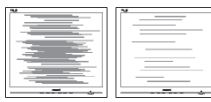

- Ajustați imaginea utilizând funcția "Auto" (Automat) din comenzile principale OSD.
- Eliminaţi barele verticale utilizând Phase/ Clock (Fază/Ceas) din Setup (Configurare) în comenzile principale OSD. Această opţiune este validă doar în modul VGA.

### Imaginea este neclară, vagă sau prea întunecată

• Reglaţi contrastul şi luminozitatea din afişajul de pe ecran.

#### O "imagine persistentă", o "imagine arsă" sau o "imagine fantomă" rămâne după oprirea alimentării.

- Afişarea neîntreruptă a imaginilor statice o perioadă lungă poate produce "imagini arse", cunoscute și ca "imagini persistente" sau ..imagini fantomă" pe ecranul dvs. "Imaginea statică", "imaginea remanentă" sau "imaginea fantomă" reprezintă un fenomen binecunoscut în tehnologia ecranelor LCD. În majoritatea cazurilor, "imaginea arsă" sau "imaginea persistentă" sau "imaginea fantomă" vor dispărea treptat într-un interval de timp după deconectarea de la alimentarea cu energie electrică.
- Activaţi întotdeauna un economizor dinamic pentru ecran când lăsati monitorul nesupravegheat.
- Activaţi întotdeauna o aplicaţie periodică de împrospătare a ecranului atunci când monitorul LCD va afişa un conţinut static.
- Nerespectarea indicaţiei de activare a unui economizor ecran sau a unei aplicatii de reîmprospătare periodică a ecranului poate avea ca efect aparitia simptomelor grave de "imagine statică", "imagine remanentă" sau "imagine fantomă" care nu mai dispar şi nici nu se pot remedia. Deteriorarea menţionată mai sus nu este acoperită de garantie.

### Imaginea este distorsionată. Textul este neclar sau încetoşat.

Setati rezolutia de afisare a PC-ului la același mod cu rezoluția nativă recomandată a monitorului.

### Pe ecran apar puncte verzi, roșii, albastre, întunecate și albe

• Punctele remanente sunt o caracteristică normală a cristalelor lichide utilizate în tehnologia actuală. Pentru mai multe detalii, consultaţi politica referitoare la pixeli.

### Indicatorul "alimentare pornită" este prea puternic şi deranjant

Puteți regla indicatorul "alimentare pornită" utilizând meniul Configurare aferent LEDului de alimentare în comenzile principale OSD.

Pentru asistentă suplimentară, consultați lista cu Centrele de informare a consumatorilor si contactati reprezentantul serviciului clienti Philips.

## 8.2 Întrebări frecvente despre SmartControl

### Î1. Schimb monitorul de la un PC la altul si SmartControl devine inutilizabil. Ce trebuie să fac?

Răsp.: Reporniți PC-ul și vedeți dacă SmartControl functionează. În caz contrar, va trebui să eliminaţi şi să reinstalaţi SmartControl pentru a vă asigura că aveti instalat driverul corect.

### Î2. SmartControl functiona bine înainte, acum însă nu mai functionează deloc. Ce trebuie să fac?

- Răsp.: Dacă au fost efectuate următoarele actiuni, s-ar putea să fie necesară reinstalarea driverului monitorului.
- Ați schimbat adaptorul grafic video cu altul
- Ați actualizat driverul video
- Activități în SO, cum ar fi un pachet Service Pack sau fisier de corectie

#### 8. Depanare şi întrebări frecvente

- Ati executat Actualizare Windows și ati actualizat driverul pentru monitor şi/sau driverul video
- Windows a pornit cu monitorul oprit sau deconectat.
- Pentru a afla, faceţi clic dreapta pe My Computer (Computerul meu) și faceți clic pe Properties (Proprietăți)->Hardware-> Device Manager (Manager dispozitive).
- **Dacă vedeti un mesaj "Plug and Play** Monitor" (Monitor plug-and-play) sub Monitor, va trebui să reinstalați programul. Este necesar doar să eliminati SmartControl şi să îl reinstalaţi.
- Î3. După instalarea SmartControl, atunci când fac clic pe fila SmartControl, nu se afişează nimic nici după câteva secunde sau se afişează un mesaj de eroare. Ce s-a întâmplat?
- Răsp.: Este posibil ca adaptorul grafic să nu fie compatibil cu SmartControl. Dacă adaptorul grafic aparține unora dintre mărcile mentionate mai sus, încercati să descărcați cel mai recent driver al adaptorului grafic de pe site-ul Web al companiilor corespunzătoare. Instalaţi driverul. Eliminaţi SmartControl si reinstalati-l

Dacă acesta încă nu functionează, înseamnă că adaptorul grafic nu este acceptat. Vizitati site-ul Web Philips si verificati dacă este disponibil un driver SmartControl actualizat.

- Î4. Atunci când fac clic pe Product Information (Informatii produs), se afişează doar informaţii parţiale. Ce s-a întâmplat?
- Răsp.: S-ar putea ca driverul adaptorului plăcii grafice să nu fie cea mai recentă versiune, care este complet compatibilă cu interfaţa DDC/CI. Încercaţi să descărcaţi cel mai recent driver de adaptor grafic de pe site-ul Web al companiilor corespunzătoare. Instalați driverul. Eliminati SmartControl și reinstalați-l.

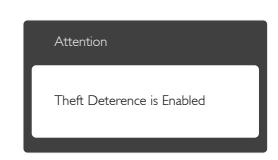

- Î5. Mi-am uitat codul PIN pentru functia Theft Deterrence (Antifurt). Ce pot să fac?
- Răsp.: Centrul de service Philips are dreptul să solicite un act de identitate şi o autorizatie în scopul stabilirii proprietarului monitorului. Retineti că functia antifurt este furnizată ca optiune gratuită. Gestionarea numerelor PIN este responsabilitatea exclusivă a utilizatorului individual sau a organizației care le setează. Dacă uitați numărul PIN, centrul de service Philips îl poate seta din nou pentru dvs. contra unei taxe modice după verificarea proprietății. Rețineți că această activitate nu este acoperită de termenii garanției standard.

### <span id="page-39-0"></span>8.3 Întrebări frecvente generale

Î1: Când instalez monitorul, ce trebuie să fac dacă se afisează ecranul ..Cannot display this video mode" (Acest mod video nu poate fi afişat)?

Răsp.: Rezolutie recomandată pentru acest monitor: 1920 x 1080 la 60 Hz.

- Deconectaţi toate cablurile, apoi conectaţi PC-ul dvs. la monitorul pe care l-ati utilizat anterior.
- În meniul Start al Windows, selectati Settings (Setări)/Control Panel (Panou de control). În fereastra Panou de control, selectati pictograma Display (Afisare). În panoul de control Display (Afişare), selectaţi fila "Settings" (Setări). În fila de setări, în caseta cu eticheta "Desktop Area" (Zonă Desktop), mutați bara laterală la 1920 x 1080 pixeli.
- **Deschideti "Advanced Properties"** (Proprietăți complexe) și setați Refresh rate (Rată de reîmprospătare) la 60Hz, apoi faceţi clic pe OK.
- Reporniti computerul și repetați pașii 2 și 3 pentru a verifica dacă PC-ul este setat la rezolutia de 1920  $\times$  1080 și la frecventa de 60 Hz.
- Opriti computerul, deconectati monitorul vechi și reconectați monitorul LCD Philips.
- Porniți monitorul și apoi porniti PC-ul.
- Î2: Care este rata de împrospătare recomandată pentru monitorul LCD?
- Răsp.: Rata de reîmprospătare recomandată pentru monitoarele LCD este de 60Hz. În cazul oricărei dereglări a ecranului, o puteţi seta la o valoare maximă de 75Hz pentru a încerca remedierea dereglării.

### Î3: Ce sunt fişierele .inf și .icm de pe CD-ROM? Cum instalez driverele (.inf şi .icm)?

Răsp.: Acestea sunt fisierele driverului pentru monitorul dvs. Urmati instructiunile din manualul de utilizare pentru a instala driverele. Computerul dvs. vă poate

solicita drivere pentru monitor (fişierele .inf şi .icm) sau un disc cu drivere atunci când instalați pentru prima dată monitorul. Urmati instructiunile pentru a introduce (CD-ROM însoţitor) inclus în acest pachet. Driverele pentru monitor (fişierele .inf şi .icm) vor fi instalate automat.

### Î4: Cum reglez rezoluția?

Răsp.: Driverul pentru placa video/grafică împreună cu monitorul determină rezoluţiile disponibile. Puteţi selecta rezoluția doriță din Control Panel (Panou de control) din Windows® cu "Display properties" (Proprietăți afișare).

#### Î5: Ce se întâmplă dacă mă încurc atunci când reglez monitorul din meniul OSD?

Răsp.: Apăsați pe butonul OK, apoi selectați "Reset" (Resetare) pentru a reveni la setările originale din fabrică.

### Î6: Este ecranul LCD rezistent la zgârieturi?

Răsp.: În general se recomandă ca suprafața panoului să nu fie supusă la şocuri extreme şi să fie protejată de obiecte ascuţite sau tăioase. Atunci când manipulați monitorul, asigurați-vă că nu este aplicată forţă sau presiune pe suprafaţa panoului. Acest lucru poate afecta condițiile de garanție.

#### Î7: Cum trebuie să curăț suprafața panoului LCD?

Răsp.: Pentru o curătare normală folositi o cârpă curată şi moale. Pentru curăţare extensivă, folositi alcool izopropilic. Nu utilizati solventi precum alcoolul etilic. etanolul, acetona, hexanul etc.

### Î8: Pot să schimb setarea culorii monitorului meu?

- Răsp.: Da, puteți modifica setările de culoare din comenzile OSD conform procedurilor următoare,
- Apăsați pe "OK" pentru afisarea meniului OSD (Afişare pe ecran)

- <span id="page-40-0"></span>Apăsați pe "Down Arrow" (Săgeată în jos) pentru a selecta optiunea "Color" (Culoare), apoi apăsați pe "OK" pentru a introduce setările de culoare prezentate în continuare; sunt trei setări, descrise în continuare.
	- 1. Color Temperature (Temperatură culoare); cu setările din intervalul 6.500K, imaginea pare "caldă", cu o nuanță de culoare roşu-alb, în timp ce temperatura 9.300K redă o "nuanță rece, albastrualb".
	- 2. sRGB: aceasta este o setare standard pentru asigurarea schimbului corect de culori între diferite dispozitive (de ex. camere digitale, monitoare, imprimante, scanere etc.)
	- 3. User Define (Definit de utilizator): utilizatorul poate alege setarea de culoare preferată prin reglarea culorilor roşu, verde şi albastru.

### **Observație**

O cuantificare a culorii luminii radiate de un obiect în timp ce este încălzit. Această cuantificare este exprimată pe scară absolută, (grade Kelvin). Temperaturi Kelvin mai mici precum 2004K reprezintă roşul; temperaturi mai mari precum 9300K reprezintă albastrul. Temperatura neutră este alb, la 6504K.

#### Î9: Pot conecta monitorul LCD la orice PC, statie de lucru sau Mac?

Răsp.: Da. Toate monitoarele LCD Philips sunt complet compatibile cu PC-urile, Macurile şi staţiile de lucru standard. S-ar putea să aveti nevoie de un adaptor de cablu pentru a conecta monitorul la sistemul Mac. Vă recomandăm să contactaţi reprezentantul de vânzări Philips pentru mai multe informaţii.

#### Î10: Monitoarele LCD Philips sunt plug-andplay?

Răsp.: Da, monitoarele sunt monitoare plugand-play, compatibile cu Windows 7/ Windows 8/NT, Mac OSX, Linux.

#### Î11: Ce înseamnă aderența imaginii, arderea imaginii, remanența imaginii sau imaginea fantomă la ecranele LCD?

- Răsp.: Afişarea neîntreruptă a imaginilor statice o perioadă lungă poate produce "imagini arse", cunoscute și ca "imagini remanente" sau "imagini fantomă" pe ecranul dvs. "Imaginea statică", "imaginea remanentă" sau "imaginea fantomă" reprezintă un fenomen binecunoscut în tehnologia ecranelor LCD. În majoritatea cazurilor, imaginea statică sau deformată sau imaginea fantomă va dispărea treptat după o perioadă, după oprirea alimentării.
- Activaţi întotdeauna un economizor dinamic pentru ecran când lăsati monitorul nesupravegheat.
- Activaţi întotdeauna o aplicaţie periodică de împrospătare a ecranului atunci când monitorul LCD va afişa un conţinut static.

### **Avertisment**

Simptomele grave de "imagine arsă", "imagine persistentă" sau "imagine fantomă" nu vor dispărea şi nu pot fi reparate. Deteriorarea mentionată mai sus nu este acoperită de garantie.

### Î12: De ce ecranul meu nu afișează text clar şi caracterele afişate nu sunt uniforme?

Răsp.: Monitorul dvs. LCD functionează optim la rezoluția nativă de 1920  $\times$  1080 și la frecventa de 60 Hz. Pentru cea mai bună afisare, utilizați această rezoluție.

### 8.4 Întrebări frecvente referitoare la MHL

## Î1: Nu pot vedea imaginea de pe dispozitivul mobil pe ecranul monitorului

#### Răsp.:

- Verificati dacă dispozitivul dvs. mobil este certificat MHL.
- De asemenea, veti avea nevoie de un cablu certificat MHL pentru a conecta dispozitivele.

- Asigurati-vă că realizați conexiunea la portul MHL-HDMI și că selectați sursa corectă la monitor, prin intermediul selectorului de surse (cadru frontal sau OSD)
- Produsul este certificat oficial MHL. Deoarece monitorul este un afişaj pasiv, dacă întâmpinaţi probleme neaşteptate cânt utilizați sursa MHL, consultați manualul de utilizare al dispozitivului mobil sau contactati producătorul dispozitivului mobil.

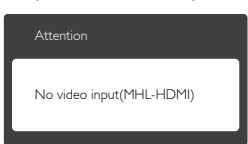

• Asiguraţi-vă că dispozitivul dvs. mobil nu a intrat în modul de inactivitate. Dacă acesta este cazul, veti vedea un mesaj de notificare pe afişaj. După ce dispozitivul mobil iese din modul de inactivitate, afişajul monitorului va relua afişarea imaginilor. Poate fi necesar să vă asigurați că este selectată sursa corectă. dacă între timp aţi utilizat sau conectat un alt dispozitiv

### Î2. De ce imaginea de pe afişajul monitorului are o calitate slabă? Imaginea arată mult mai bine pe dispozitivul mobil.

#### Răsp.:

- Standardul MHL are o definitie fixă de 1080p la o frecventă de 30 Hz atât pentru intrare, cât şi pentru ieşire. Monitorul dvs. se conformează cu acest standard.
- Calitatea imaginii depinde de calitatea conţinutului original. Dacă acest conţinut are rezolutie înaltă (de exemplu, HD sau 1080p), atunci acesta va apărea în format HD sau 1080p pe afişajul monitorului. În cazul în care continutul original are rezolutia redusă (de exemplu, QVGA) acesta poate părea calitativ pe dispozitivul mobil ca urmare a dimensiunii mici acestuia, dar va fi afişat la adevărata calitate pe un afişaj mare precum cel al monitorului.

### Î3. Nu pot auzi sunetul emis de monitor. Răsp.:

- Asigurati-vă că monitorul dvs. are difuzoare încorporate şi că aţi pornit volumul acestuia, dar şi al dispozitivului mobil. De asemenea, puteţi utiliza un set de căşti, optional.
- Dacă monitorul dvs. nu are difuzoare încorporate, veţi putea conecta un set de căşti opţional la mufa de ieşire audio a monitorului. Asigurati-vă că volumul monitorului este pornit, la fel ca şi cel al dispozitivului mobil.

Pentru mai multe informaţii şi răspunsuri la întrebări frecvente, vizitați site-ul web oficial MHL:

### <http://www.mhlconsortium.org>

### <span id="page-42-0"></span>8.5 Întrebări frecvente cu privire la jocuri

#### 1. Pot vedea imagini 3D?

R: Nu, acesta nu este un monitor 3D.

#### 2. Pot extinde acest monitor pentru a adăuga capacităţi 3D?

R: Nu, acest monitor nu poate accepta tehnologia 3D.

#### 3. Am nevoie de o placă video specială pentru a obţine rata de reîmprospătare de 144 Hz?

R: Da, placa dvs. video trebuie să aibă capacitate DVI cu legătură duală şi trebuie să poată accepta rate de reîmprospătare de 144 Hz, iar dvs. trebuie să aveţi instalat cel mai recent driver pentru placa video. Consultați direct distribuitorul plăcii video.

#### 4. Placa mea video sau cablul meu DVI nu poate obţine rata de reîmprospătare de 144 Hz.

R: Asiguraţi-vă că utilizaţi o placă video DVI cu legătură duală şi un cablu compatibil. Plăcile video DVI standard nu pot afişa imagini cu o rată de reîmprospătare de 144 Hz.

#### 5. Ce reprezintă marcajele  $\geq$  de pe tastatura SmartKeypad?

R: Acestea sunt butoane presetate, aferente modurilor Gamer1 (Jucător1) şi Gamer2 (Jucător2). Acestea vă permit să personalizaţi şi să salvati toate setările preferate ale jocului.

#### 6. Cum pot personaliza modurile Gamer1 (Jucător1) şi Gamer2 (Jucător2)?

R: Consultați pagina 11, "Customize SmartImage GAME Gamer1/ Gamer2 mode" (Personalizaţi modul Jucător1/Jucător2 în SmartImage GAME).

#### 7. Nu pot conecta dispozitivul USB extern la portul mini USB destinat tastaturii SmartKeypad.

R: Portul SmartKeypad din partea din spate este special destinat tastaturilor SmartKeypad. La acest port nu pot fi conectate alte dispozitive.

#### 8. Pot conecta dispozitivul SmartKeypad la alte afişaje sau echipamente?

R: Nu, dispozitivul SmartKeypad funcţionează numai împreună cu afişaje Philips.

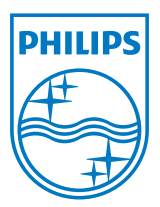

© 2013 Koninklijke Philips Electronics N.V. Toate drepturile rezervate.

Philips şi emblema scut Philips sunt mărci comerciale înregistrate ale Koninklijke Philips Electronics N.V.şi sunt utilizate sub licenţă de la Koninklijke Philips Electronics N.V.

Specificaţiile tehnice pot fi modificate fără preaviz.

Versiune: M5242GDE1T